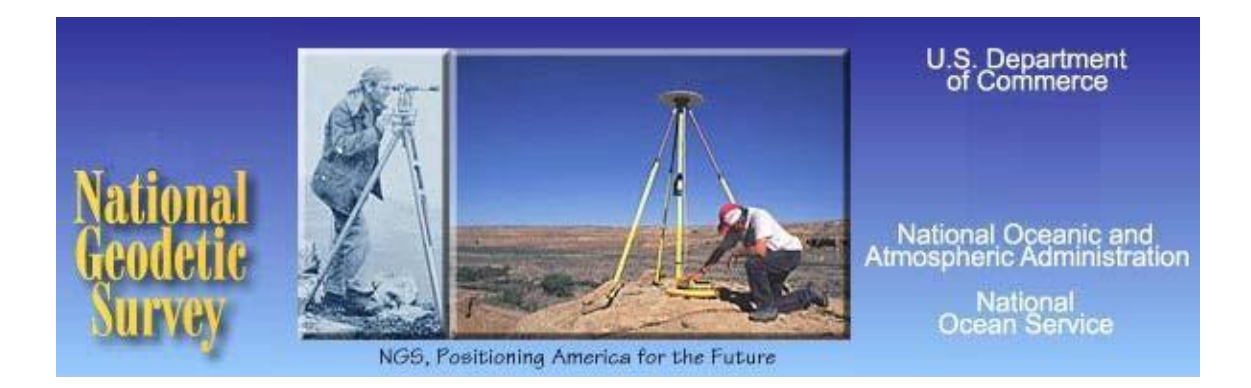

# *User Manual*

*21 July 2010 NC4.2.F*

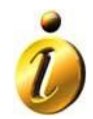

*This document has been prepared by Information Manufacturing Corporation, 310 State Route 956, Rocket Center, WV. 26726, under Contract Number EA133E-06-NC-0503. Reviewed and edited by Cindy Craig, NGS*

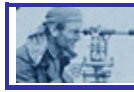

## **Table of Contents**

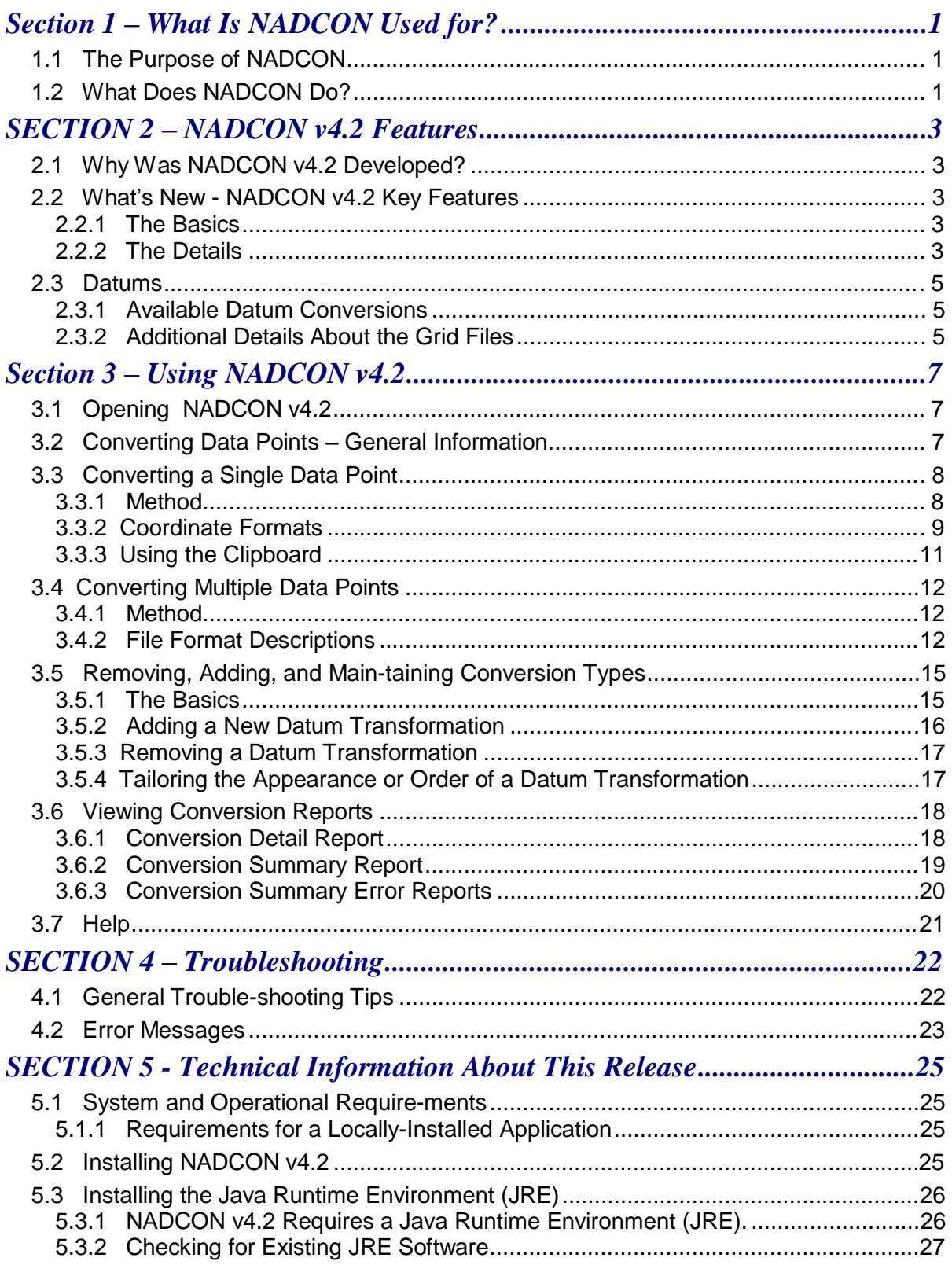

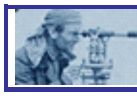

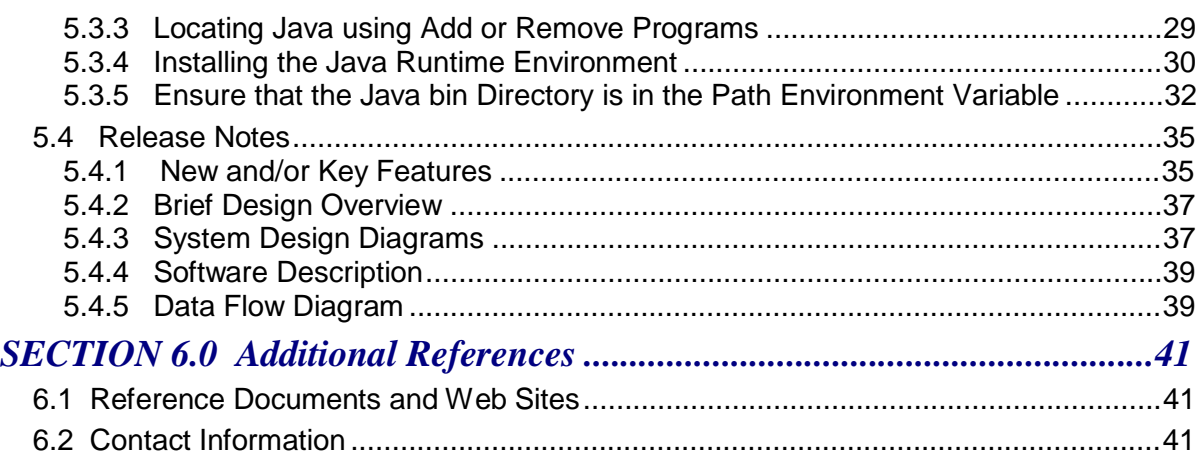

## *List of Figures*

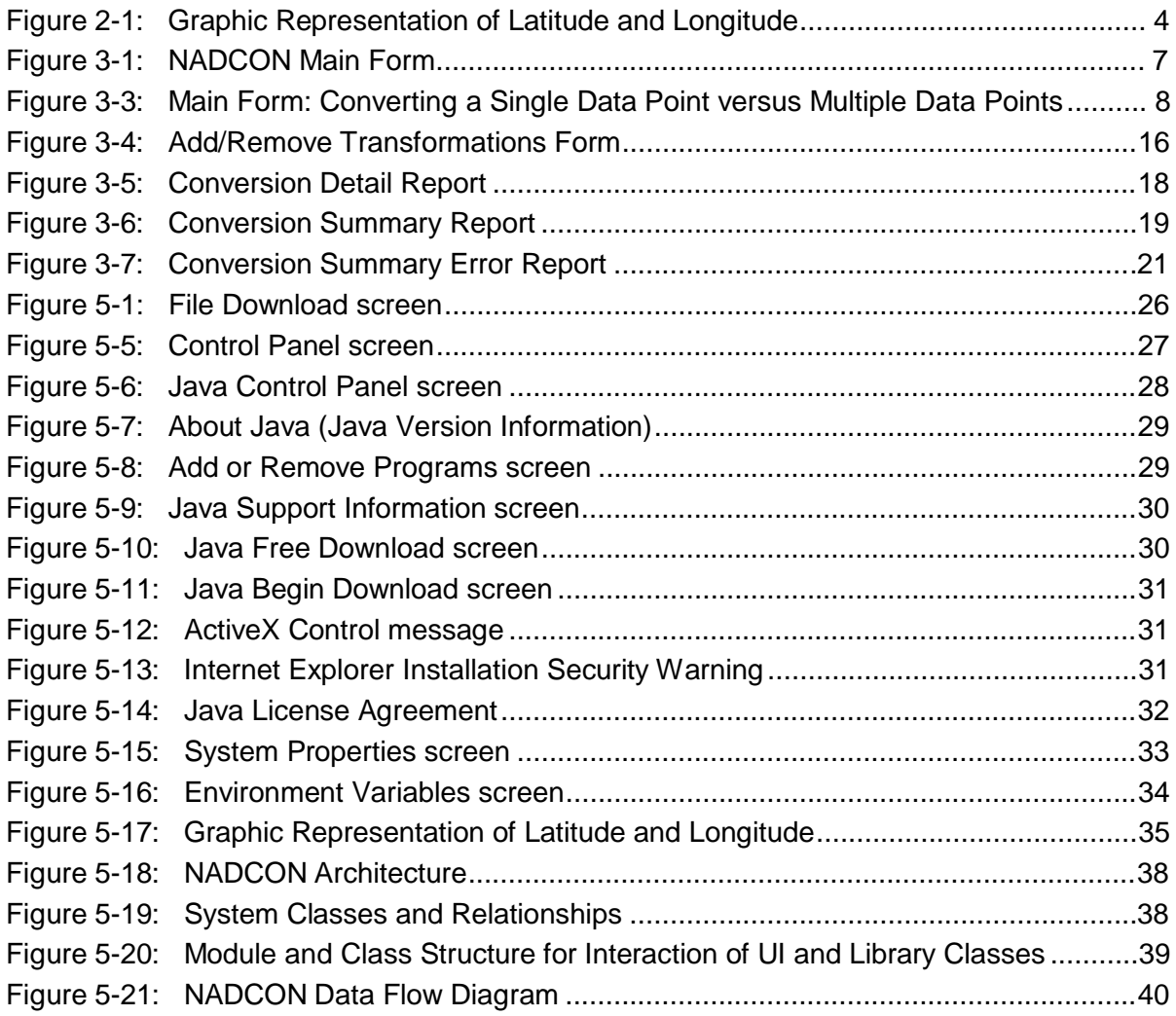

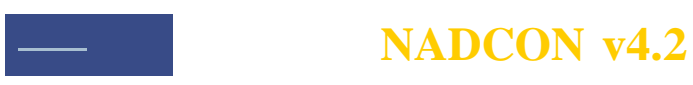

*NADCON v4.2 User Manual- Page* iii

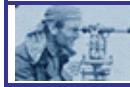

## *Section 1 – What Is NADCON Used for?*

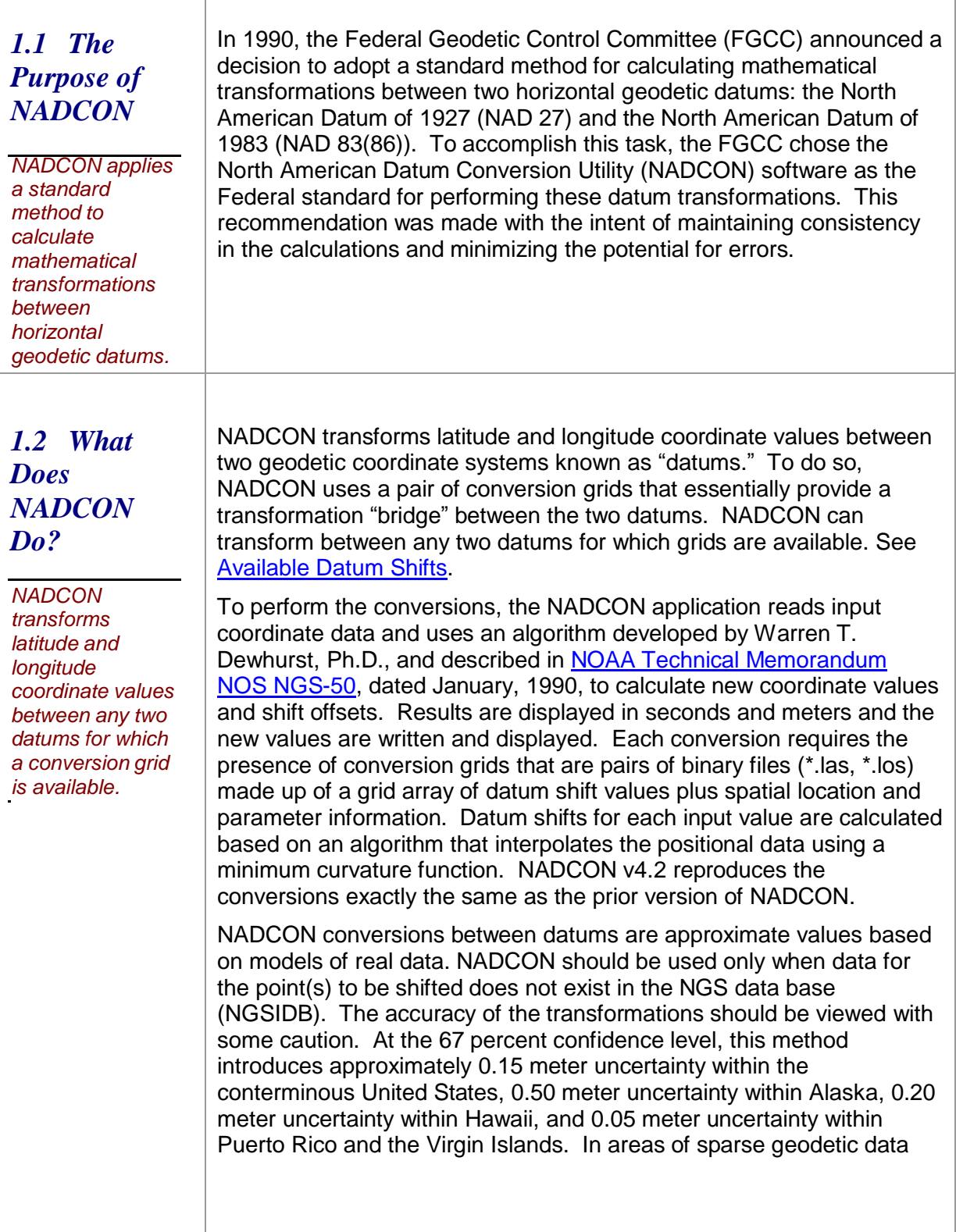

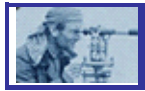

coverage, NADCON may yield less accurate results, but seldom in excess of 1.0 meter. Accordingly, NADCON results should not be used as a navigational aid.

Transformations between NAD 83(86) and States/Regions with High Accuracy Reference Networks (HARNs) introduce approximately 0.05 meter uncertainty. Transformations between old datums (NAD 27, Old Hawaiian, Puerto Rico, etc.) and HARN combine uncertainties with the transformation uncertainties occurring in the intermediate step of transforming to NAD 83(86). For example, NAD 27 to HARN requires a transformation from NAD27 to NAD 83(86) first and so the uncertainty would be  $0.15$  meter  $+0.05$  meter  $= 0.20$  meter. In near offshore regions, results will be less accurate but seldom in excess of 5.0 meters. Farther offshore NAD 27 was undefined. Therefore, the NADCON computed transformations are extrapolations and no accuracy can be stated.

NADCON cannot improve the accuracy of data. Stations that are originally third-order will not become first-order stations. NADCON is merely a tool for transforming coordinate values between datums. Remember, this program is based exclusively upon data within the official National Spatial Reference System (NSRS). Data originating from stations not part of this official reference may not be compatible. Be sure that the data to be transformed is actually referenced to the NSRS.

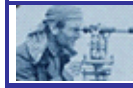

### *SECTION 2 – NADCON v4.2 Features*

T

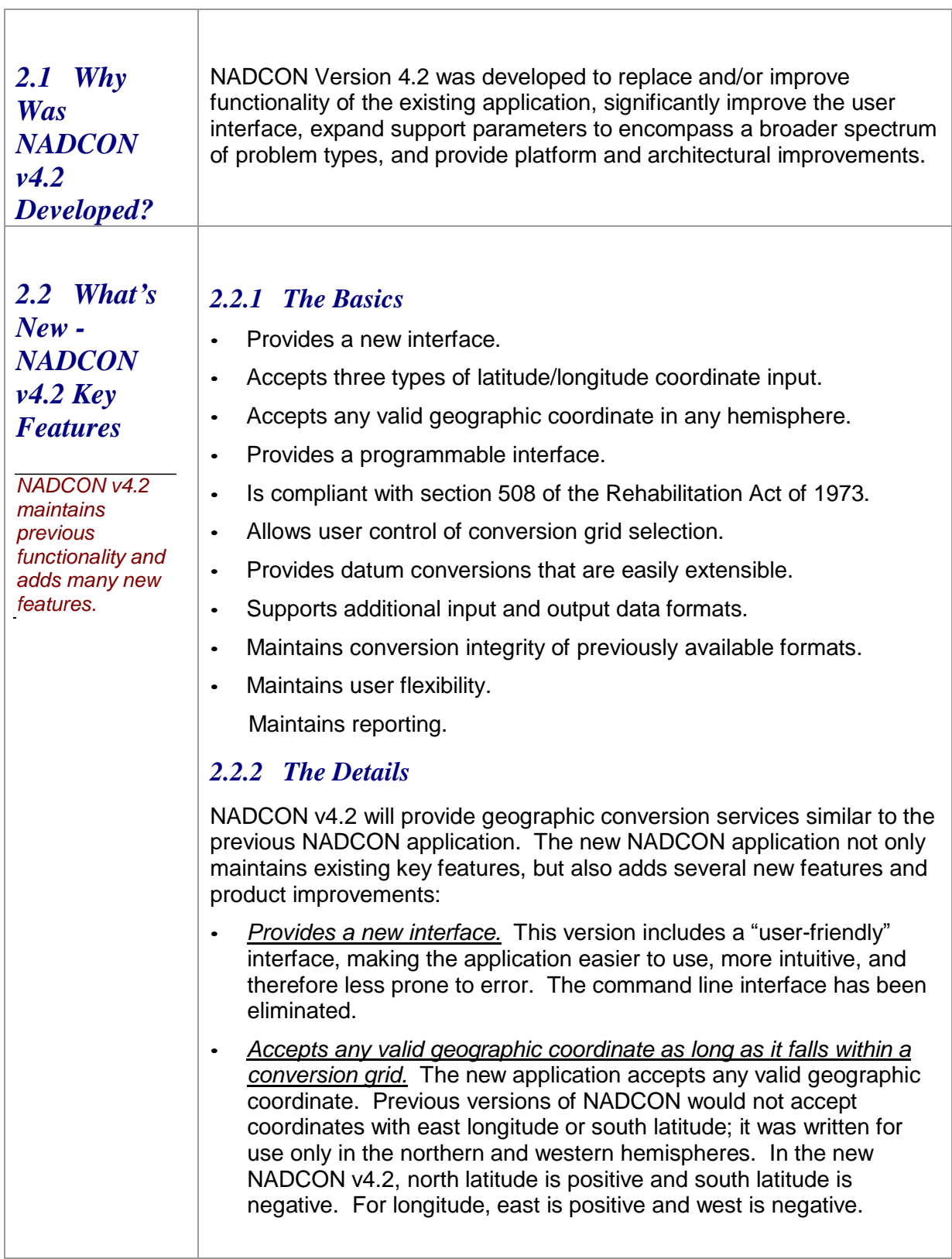

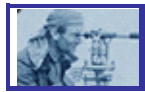

*NADCON v4.2 now uses negative symbols for south latitude and west longitude.*

• However, shift values will not follow this convention. A westward shift will be positive to be consistent with previous NADCON versions in which shifts are relative to the positive west value. Therefore, a shift from 80.0W to 81.0W would be considered a shift of +1 (even though those numbers could be displayed as -80 and - 81.)

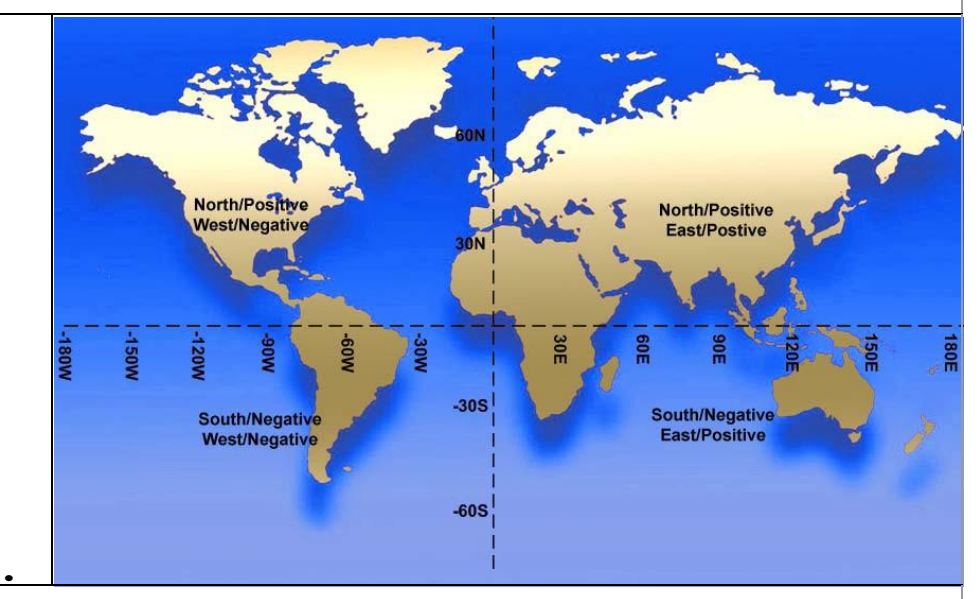

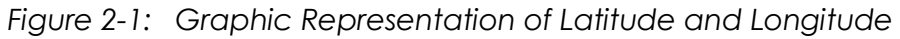

- *Accepts three formats of coordinate data points:* decimal degrees; degrees/decimal minutes; or degrees/minutes/decimal seconds.
- *Provides a programmable interface:* so that the library of conversion functions is callable from other computer programs.
- *Is compliant with section 508 of the Rehabilitation Act of 1973:* as amended (29 U.S.C. 794d) regarding accessibility and usability of software for individuals with disabilities.
- *Includes all previously available grids.* For a complete list, refer to Available Datum Conversions.
- *Allows user control of conversion grid selection.* The new application performs conversions based on the conversion type selected by the user. The previous application automatically selected the first set of grids that covered an area that included the input point. Since some grids overlap, but have very different shifts (i.e. the Pribilof Islands and Alaska), this occasionally resulted in an incorrect conversion grid file selection.
- *Provides datum conversions that are easily extensible:* requiring only the addition of new grids.

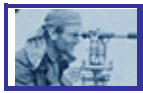

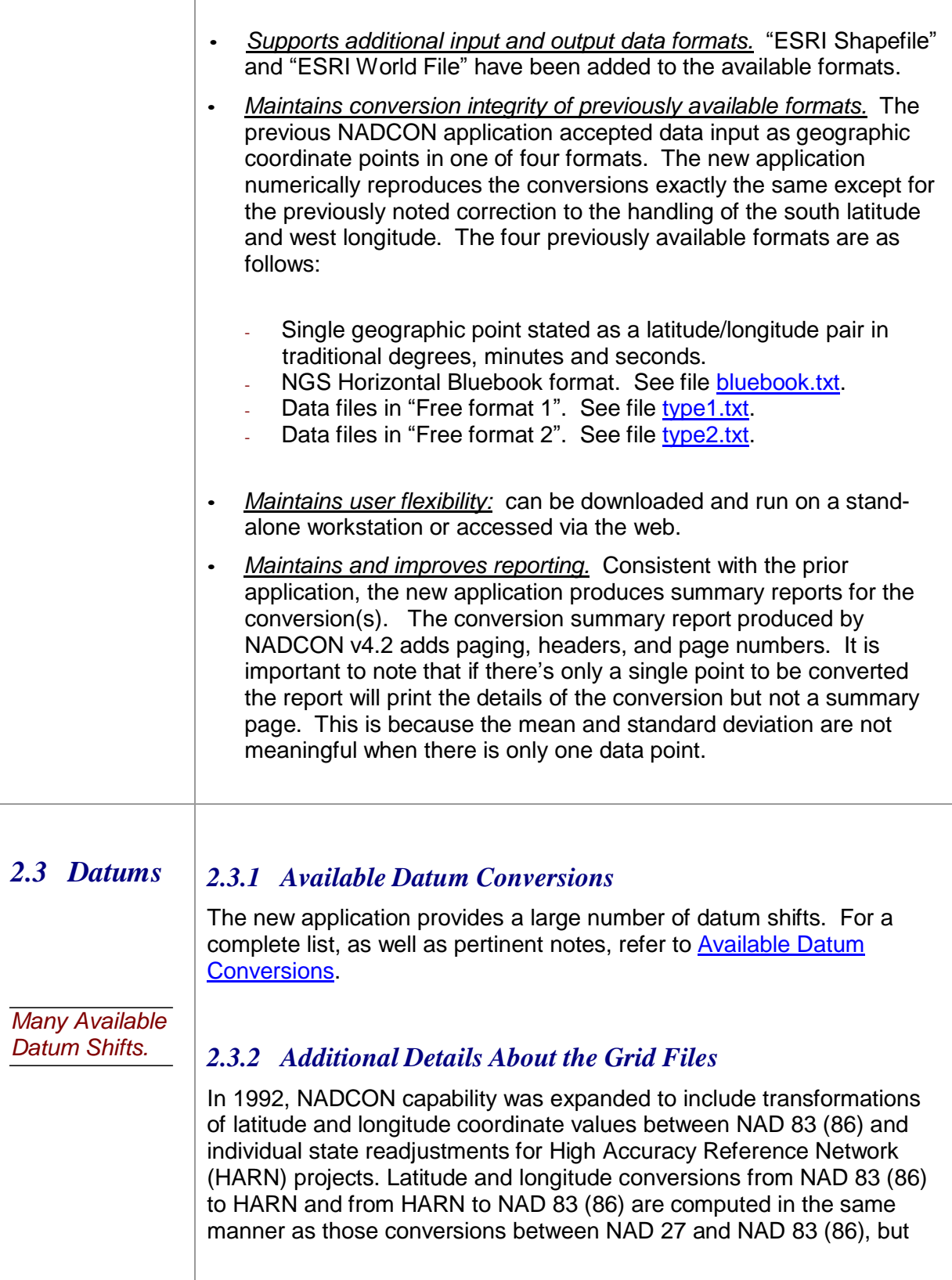

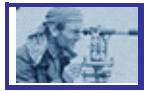

access different grid files. Prior to 1992 HARNs were referred to as High Precision Geodetic Networks (HPGN) and that acronym is used in the grid file designations; the Florida HARN grid files are, for instance, designated fl**hpgn**.las and fl**hpgn**.los.

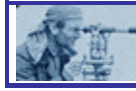

## *Section 3 – Using NADCON v4.2*

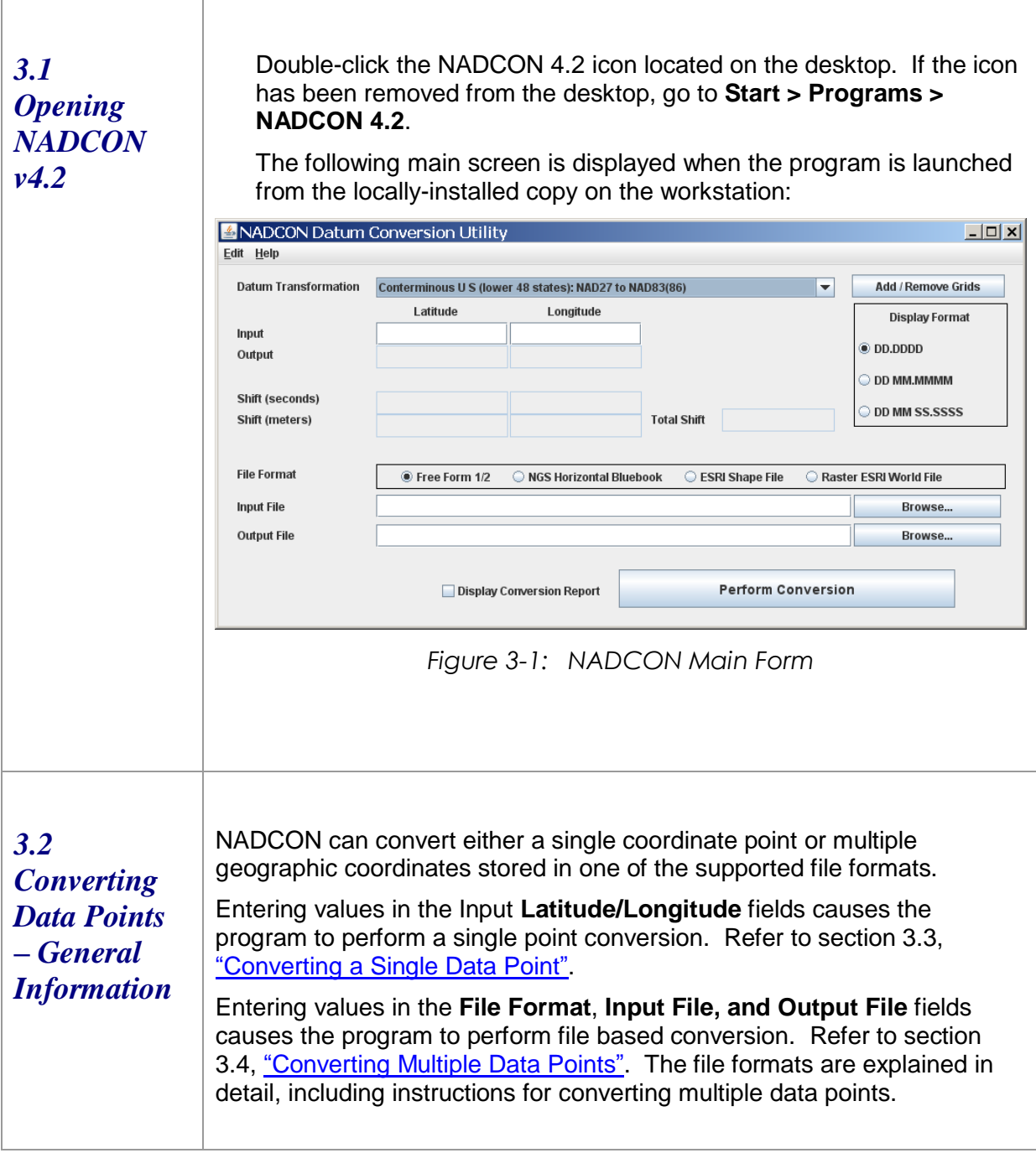

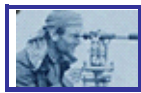

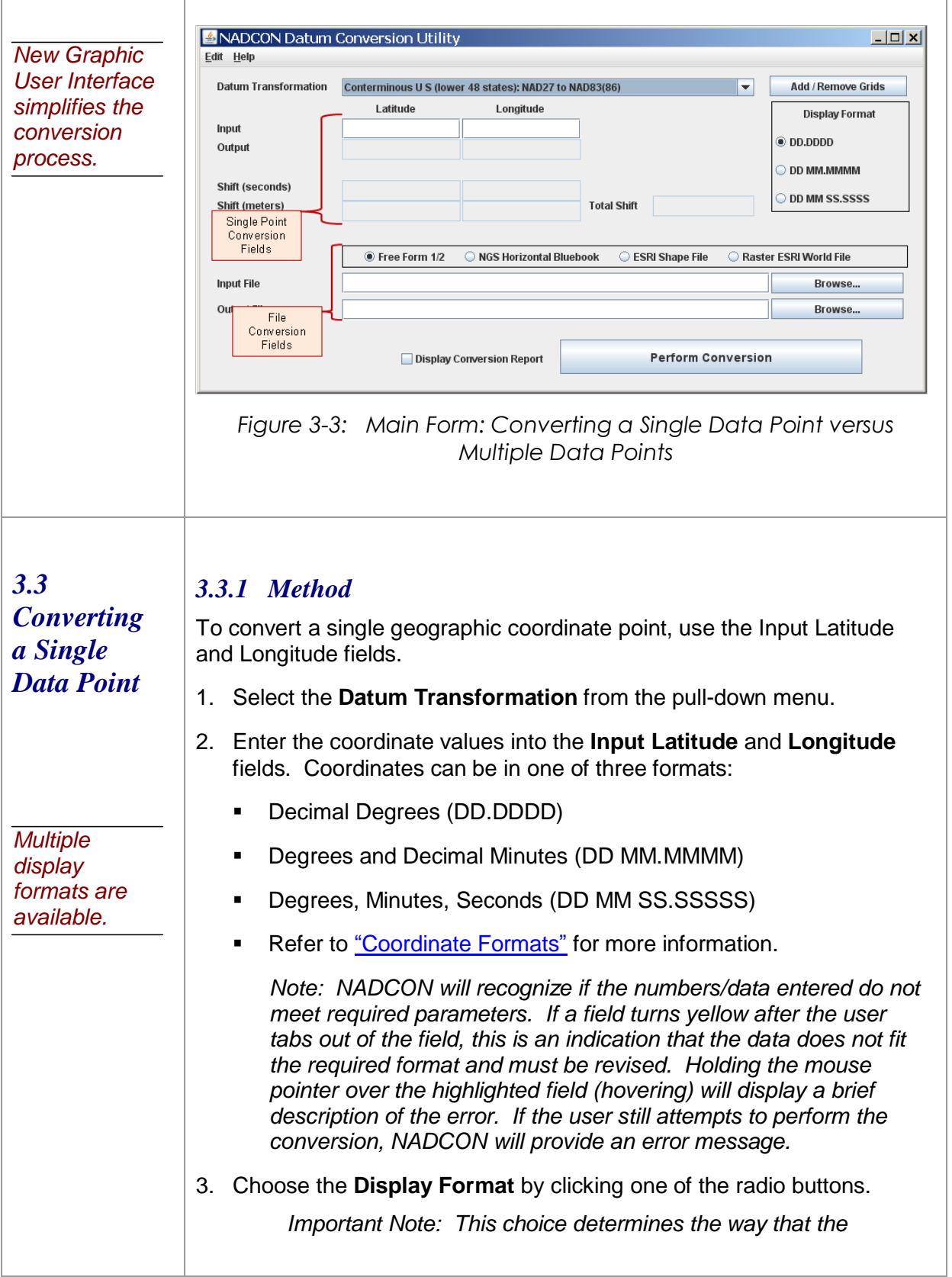

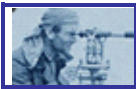

*Coordinates MUST have a decimal point in both the Latitude and Longitude values.*

*output is displayed, regardless of the input format. This setting affects the on-screen display as well as the conversion summary report, but does not affect the values written to the supported file formats. For example, if a user enters a coordinate in DD MM SS format and the Display Format selected is DD.DDD, the NADCON program will accept the field input, validate it as a geographic value, and immediately reformat it in the decimal degrees format.*

- 4. Click **Display Conversion Report** if a report is desired. The report will be displayed on the screen after all conversions are complete. This file is in an ASCII text file format and can be saved, if desired, using the normal "File-Save" method for your text file viewing application. Refer to "Viewing Conversion Statistics Reports."
- 5. Click the **Perform Conversion** button. The results of the conversion will be displayed on the screen.

The output will contain the latitude and longitude of the converted coordinate point, as well as the latitude and longitude shifts in arc seconds and meters, and the total shift in meters.

#### *3.3.2 Coordinate Formats*

- General Information:
	- Three Formats may be used: decimal degrees; degrees and decimal minutes; and degrees, minutes, seconds.
	- *The decimal is important!* NADCON uses the location of the decimal to determine the format of the input. If no decimal is present, an error message will be displayed.
- Decimal Degrees:
	- This format treats the coordinate as a signed floating point value. Latitudes may be between -90.0000 and 90.0000. A positive value indicates north latitude. A negative value indicates south latitude. Longitudes may be between -360.00000 and 360.0000. Any number of decimal places may be specified. A positive value indicates an east longitude. A negative value indicates a west longitude. A longitude greater than 180 and less than 360 indicates that the program will treat it as "wrapping around" to the other hemisphere. Therefore longitude 185 west will be treated as 175 east.
	- Alternatively, the hemisphere may be indicated by an alphabetic indicator. Enter "E" for east or "W" for west longitude. Enter "N" for north, "S" for south latitude. The hemisphere indicator can be placed either before or after the numeric value. Following are examples of valid values in this format:

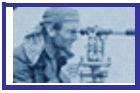

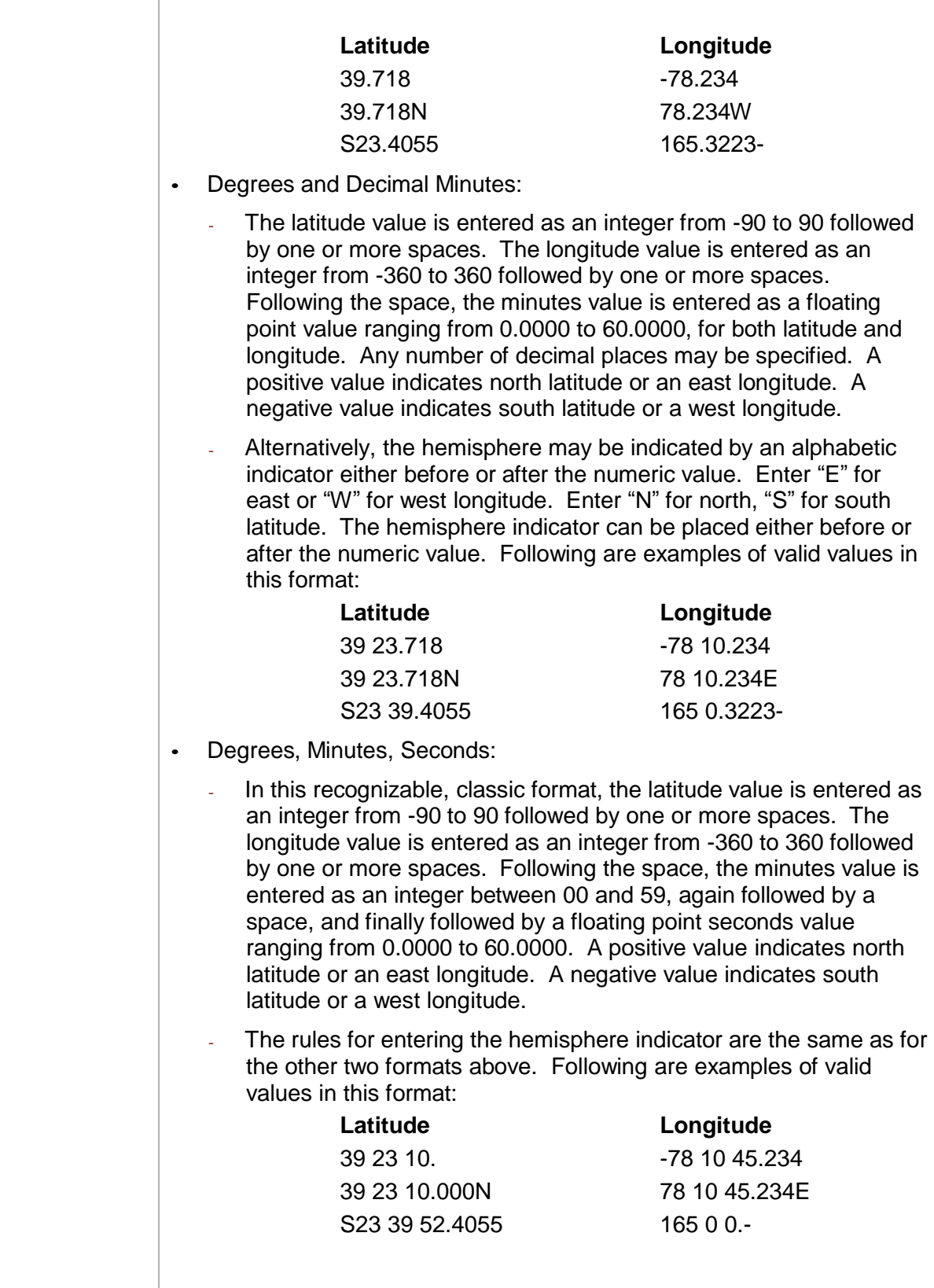

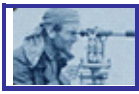

### *3.3.3 Using the Clipboard*

NADCON v4.2 allows the user to copy a coordinate into and out of the NADCON v4.2 Main Form. Several options are available from the "Edit" menu:

- Copy *Input Values* to Clipboard (Shortcut key Alt+C): Copies values from the input fields and places them onto the clipboard. Values may be pasted into another document by using the paste function within that document.
- Copy *Output Values* To Clipboard (Shortcut Key Alt+O): Copies output values from the output fields and places them onto the clipboard. Values may be pasted into another document by using the paste function within that document.
- Copy *Shift Values* To Clipboard (Shortcut Key Alt+S): Copies shift values from the output fields and places them onto the clipboard. Values may be pasted into another document by using the paste function within that document. When performing this function, NADCON will add abbreviated text to the information, thus enabling the user to easily identify the shift direction and values, as shown in the following:

lat-sec. 0.7178 lon-sec. 2.13052 lat-m. 22.12237 lon-m. 53.62802 tot-m. 58.01176

 Paste *Input Values* From Clipboard (Shortcut Key Alt+V): Allows user to place values onto the clipboard from another document and then paste them into the correct input fields.

*Important Note: Pasting from the clipboard means pasting a latitude and longitude in a "freeform" format. When performing the paste operation, NADCON will interpret the values as if they were freeform text, will separate the latitude and longitude values, and will place them into the correct fields on the main form. However, the latitude and longitude values must still conform to the requirements for coordinate formats explained in* "Coordinate Formats"*.*

 Clear all fields (Shortcut Key Alt+Z): Clears all information on the form.

*Important note regarding edit functions: The purpose of the edit function shortcuts is to make handling latitude/longitude pair values in text format a little quicker and easier. The standard system edit functions (i.e., "Paste" function, using the ctrl-v keyboard shortcut) still work as expected for all fields on the form.*

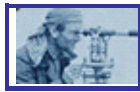

#### *3.4 Converting Multiple Data Points*

*Multiple data points can be converted by using files containing sets of coordinate points:*

*•Free format 1*

*•Free format 2*

*•NGS Horizontal Bluebook*

*•ESRI Shapefile*

*•ESRI World File*

- *3.4.1 Method*
- 1. Select the **Datum Transformation** from the pull-down menu.
- 2. Select the **File Format** by choosing the appropriate radio button. For more information about file format, refer to "File Format Descriptions".
- 3. Select the input file for conversion by clicking the **Browse** button next to the **Input File** field. The program will display an **Open** dialog box, which allows the user to pick the file. If desired, the user may also type the full path to the data in this field.
- 4. Select the location (folder) to which the output file should be posted by clicking the **Browse** button next to the **Output File** field. Additionally, an output file name MUST be specified. If the Output File field and file name have not been chosen, NADCON will not attempt to perform the conversion.
- 5. If a report is desired, click **Display Conversion Report**. The report will be displayed on the screen only. If the file to be converted contains more than 1000 points, the conversion report will not be generated. Note: The displayed conversion report will be an ASCII file. If desired, it may be saved using the Notepad "File-Save" menu options.
- 6. After the file names have been entered, click the **Perform Conversion**  button at the bottom of the form. NADCON will then execute the necessary actions to perform the interpolation function and will save the results in a file to the location specified.
- 7. The output can be viewed by navigating to the output file specified.

#### *3.4.2 File Format Descriptions*

There are five major types of file formats accepted by NADCON v4.2.

#### *NGS Horizontal Bluebook*

- Latitude and longitude in NGS Horizontal Blue Book \*80\* record format. Only the latitude and longitude in the record are modified, leaving the rest of the record unchanged.
- For more information refer to "Input Formats and [Specifications](http://www.ngs.noaa.gov/FGCS/BlueBook/) of the National [Geodetic](http://www.ngs.noaa.gov/FGCS/BlueBook/) Survey Data Base". The \*80\* format is described on pages 2-77 and 2-78 in Chapter 2: "Horizontal Observation Data".

#### *Free Format 1 and Free Format 2:*

ASCII text files consisting of latitude and longitude point definitions.

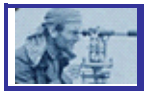

Latitude and Longitude:

- Free Format 1 latitude and longitude in columns 41-80
- Free Format 2 latitude and longitude in columns 1-40

In both of these formats, there will be 40 columns of unused space on one side or the other. If desired, the user can type a station name or other identifying information into the unused columns. NADCON v4.2 will capture this information and print it out in the report.

- Both free format input types accept any supported coordinate formats, as specified in the "Coordinate Formats" section.
- In the two free format input file formats, the exact column position of the latitude and longitude is not important as long as they fall within the correct range of columns.
- The latitude and longitude numeric format in the two Free Format types may be expressed as:
	- Integer degrees, integer minutes, and decimal seconds.
	- Integer degrees and decimal minutes.
	- Decimal degrees.
- *The decimal is important!* NADCON uses the location of the decimal to determine the format of the input. If no decimal is present, an error message will be displayed.

#### *Raster/ESRI World File*

- A file format for associating geographical point data with bitmapped image files, allowing assignment of geo-coordinate information to a map or other image file.
- World files consist of sets of point data consisting of six lines each, denoting the following:
	- Line 1: (size in pixels in x direction)
	- Line 2: (rotation term for row)
	- Line 3: (rotation term for column)
	- Line 4: (size in pixels in y direction)
	- Line 5: (x coordinate of center of upper left pixel in map units)
	- Line 6: (y coordinate of center of upper left pixel in map units)
- The World file format is always associated with a bitmap or raster image file. There are many of these image formats and all will be supported by NADCON, since processing is identical for all. The image file itself is unchanged. The text file containing the geographic coordinate data is assigned a new file extension, depending on the original file type.

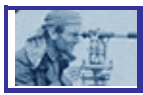

- The following table lists the image file types and extensions recognized by NADCON:

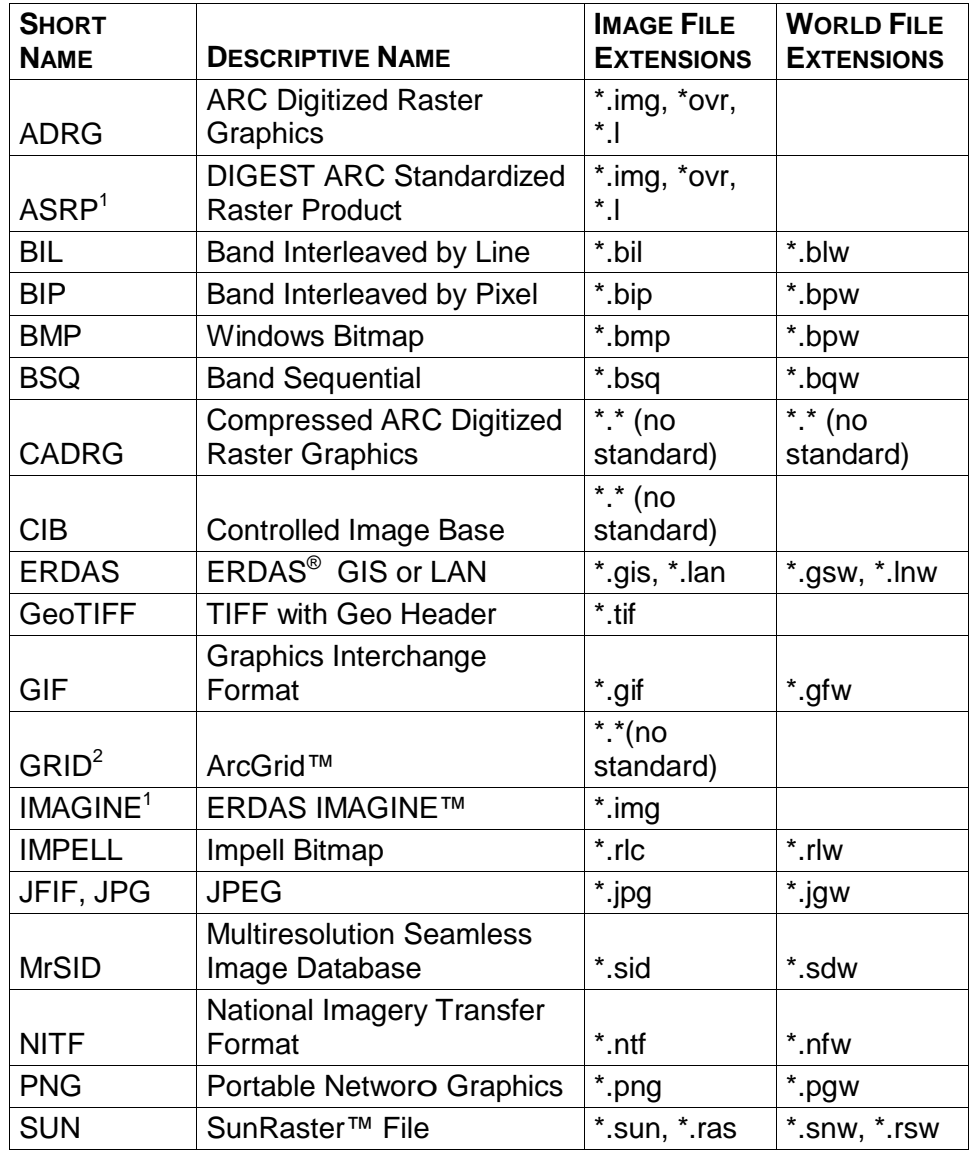

#### *ESRI Shapefile*

Geographical data file format supported by Environmental Systems Research Institute, Inc. (ESRI) software. ESRI shapefiles are composite data structures consisting of several independent data files. The two files that NADCON works with are:

- 1) The main file.
- 2) An index to the main file.

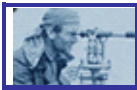

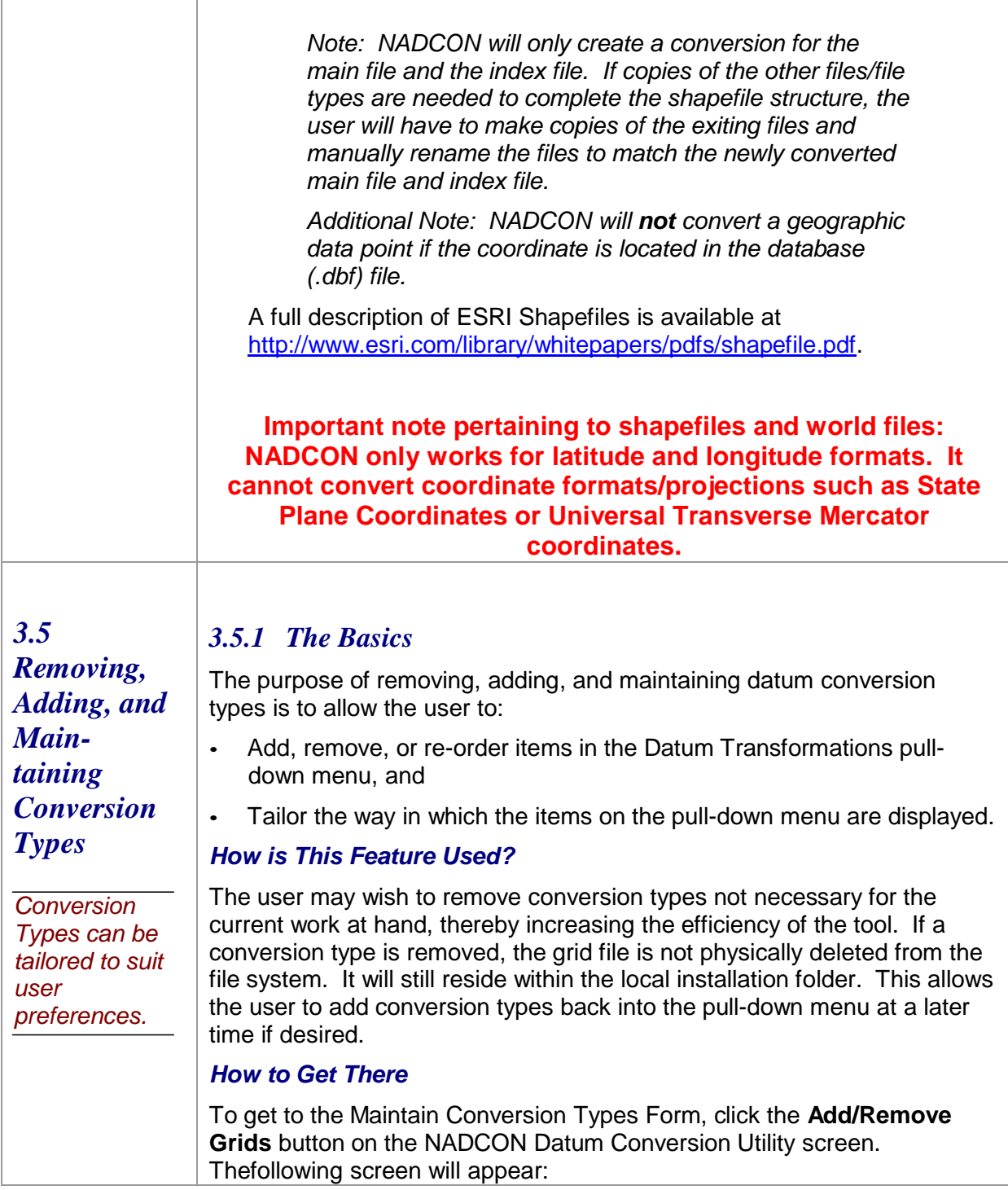

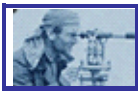

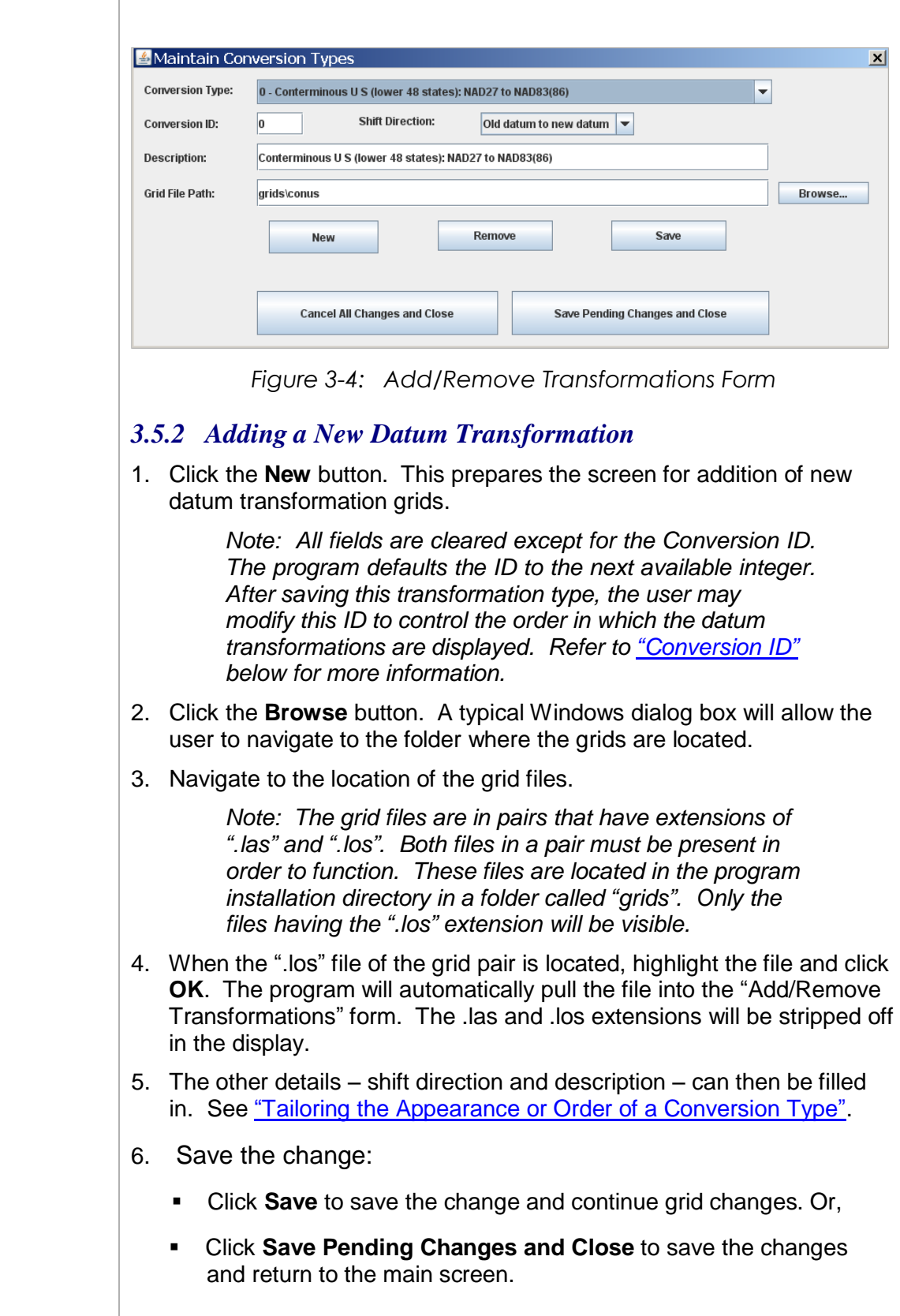

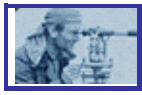

*Note: Clicking on the Cancel All Changes and Close button reverts the "in-memory model" so that it matches the last saved Datum Transformation file.*

#### *3.5.3 Removing a Datum Transformation*

- 1. Select the **Datum Transformation** from the pull-down menu.
- 2. Click **Remove**.

*Note: The user will be required to validate the choice by responding to a "Please confirm this action" screen. Select Yes or No as needed.*

- 3. Save the change:
	- Click **Save** to save the change and continue, or,
	- Click **Save Pending Changes and Close** to save the changes and return to the main screen.

*Note: Clicking on the Cancel All Changes and Close button reverts the "in-memory model" so that it matches the last saved Datum Transformation file.*

#### *3.5.4 Tailoring the Appearance or Order of a Datum Transformation*

The user may wish to change the way in which a conversion types appears on the pull down menu. To do so, refer to the following:

- The **Datum Transformation** dropdown displays the same list of supported conversions as on the main screen. The user may use it to select an existing conversion type that he or she wishes to modify or remove.
- The **Conversion ID** field displays and allows modification of the assigned integer ID. This allows the user to control the order in which the supported conversion is presented. If the user enters an ID already in use, the existing records are renumbered so that entries with a larger ID are "shifted down" in the display order.
- The **Shift Direction** field is a pull-down box which allows the user to select whether a conversion using this conversion grid is performed from an older datum to a newer one or from a newer to an older.
- The **Description** field allows the user to enter or modify descriptive information for a Datum Transformation field. This description is also used in the title of the Conversion Statistics Report.
- The **Grid File Path** displays and allows the user to enter or modify the file system path where the ".las" and ".los" files stored. The grid file path also contains the name of the file. The browse button presents a folder browse dialog box to allow the user to navigate to the file. The

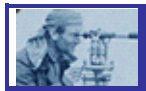

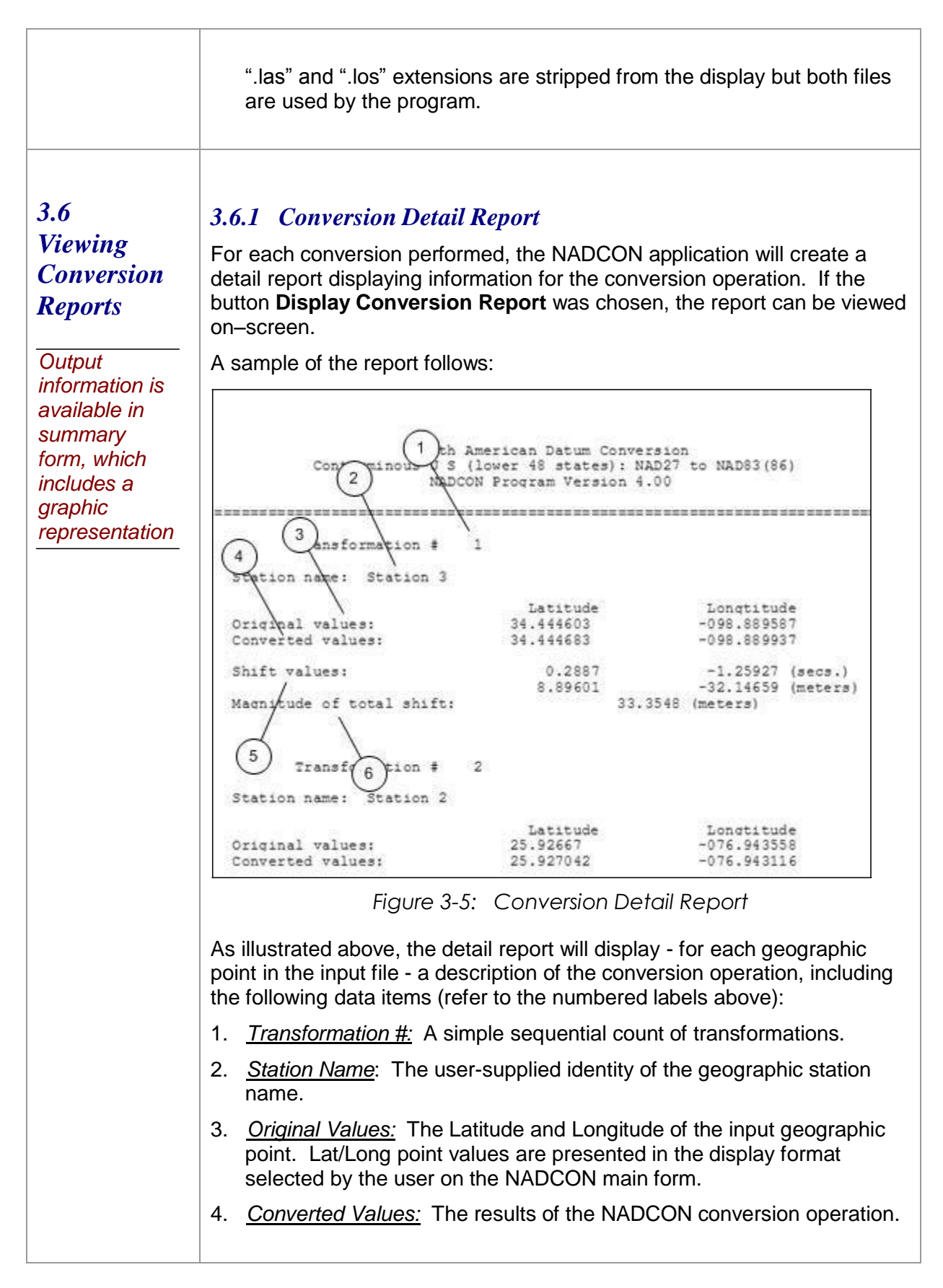

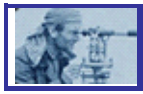

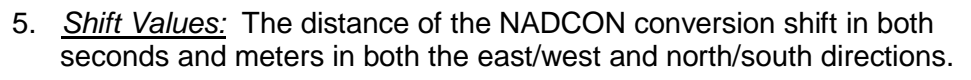

*6. Magnitude of Total Shift:* The total distance of the shift.

#### *3.6.2 Conversion Summary Report*

After all conversions are complete, the NADCON application will create a detail report displaying statistics for all conversions performed during a single operation.

> *NOTE: The summary report will only be created if there is more than one point converted. Additionally, if there are more than 1000 points to be converted, this report will not be produced.*

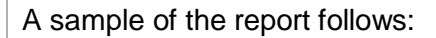

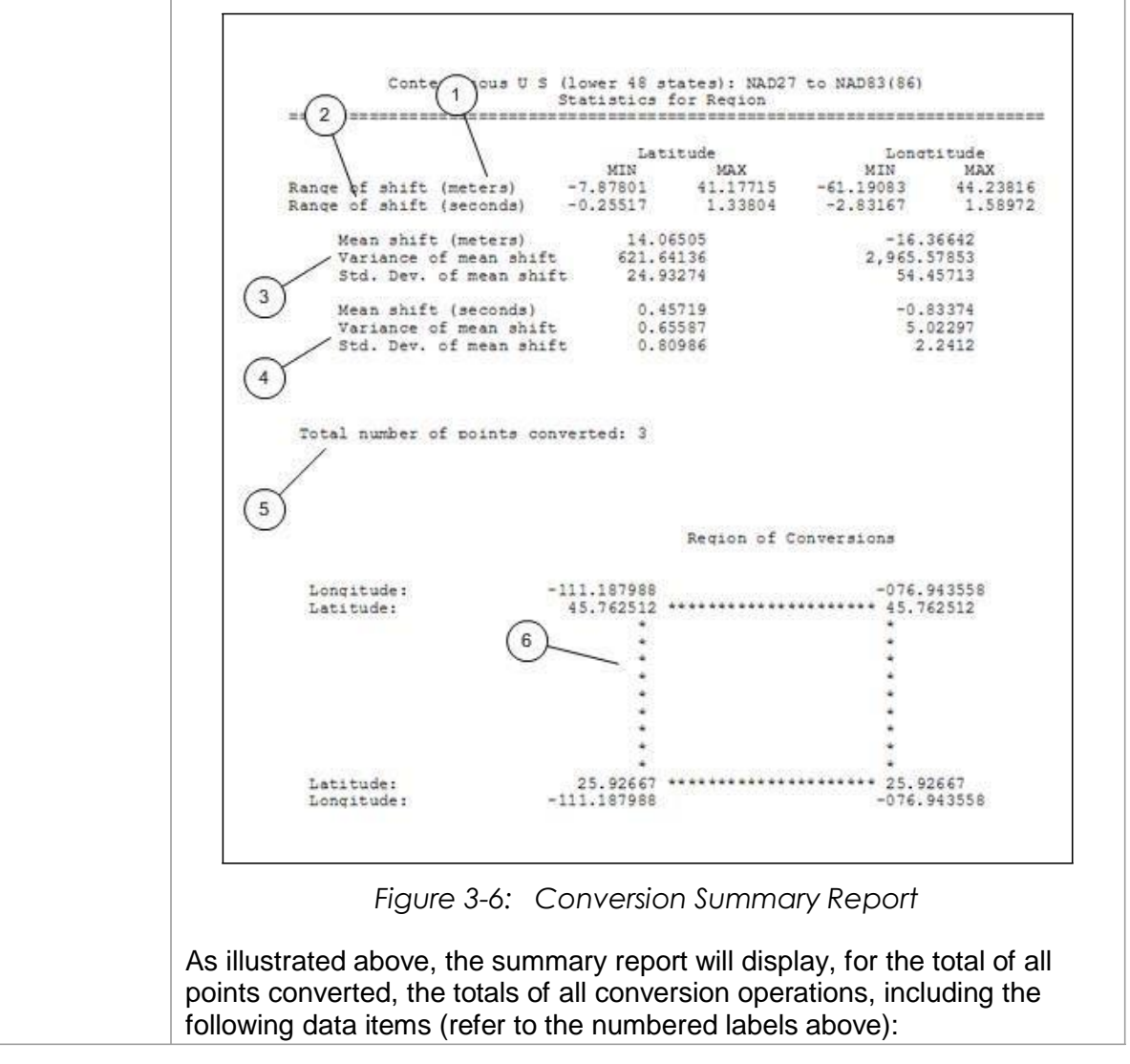

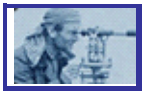

- 1. *Range of shift (meters):* For both latitude and longitude, the smallest and largest shift performed, in meters.
- 2. *Range of shift (seconds):* For both latitude and longitude, the smallest and largest shift performed, in arc seconds.
- 3. *Summary for mean, variance, and standard deviation in meters:* For both latitude and longitude, general statistics in meters.
- 4. *Summary for mean, variance and standard deviation in seconds:* For both latitude and longitude, general statistics in arc seconds.
- 5. *Total number of conversions:* Total count for all conversion operations.
- 6. *Region of Conversions:* A graphic representation/diagram illustrating the minimum and maximum latitude and longitude for all conversions in the group.

#### *3.6.3 Conversion Summary Error Reports*

There are two main types of conversion summary errors that can occur during the NADCON conversion.

- The first error type is one that occurs when input data does not pass validation rules. This applies to either the user entered parameters on any of the program forms, as well as data in input files.
- The second error type occurs when an environmental or program logic error occurs. In both cases, a form, report or message will be displayed containing some or all of the following information as appropriate (actual appearance may vary based on the run-time context).

*Note: Prior to pressing the Perform Conversion button, NADCON will recognize if the numbers/data entered do not meet required parameters. If a field turns yellow after the user "tabs out" of the field, this is an indication that the data does not fit the required format and must be revised. Holding the mouse pointer over the highlighted field (hovering) will display a brief description of the error. If the user still attempts to perform the conversion, NADCON will provide an error message.*

Following is a sample of a conversion summary error report:

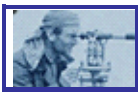

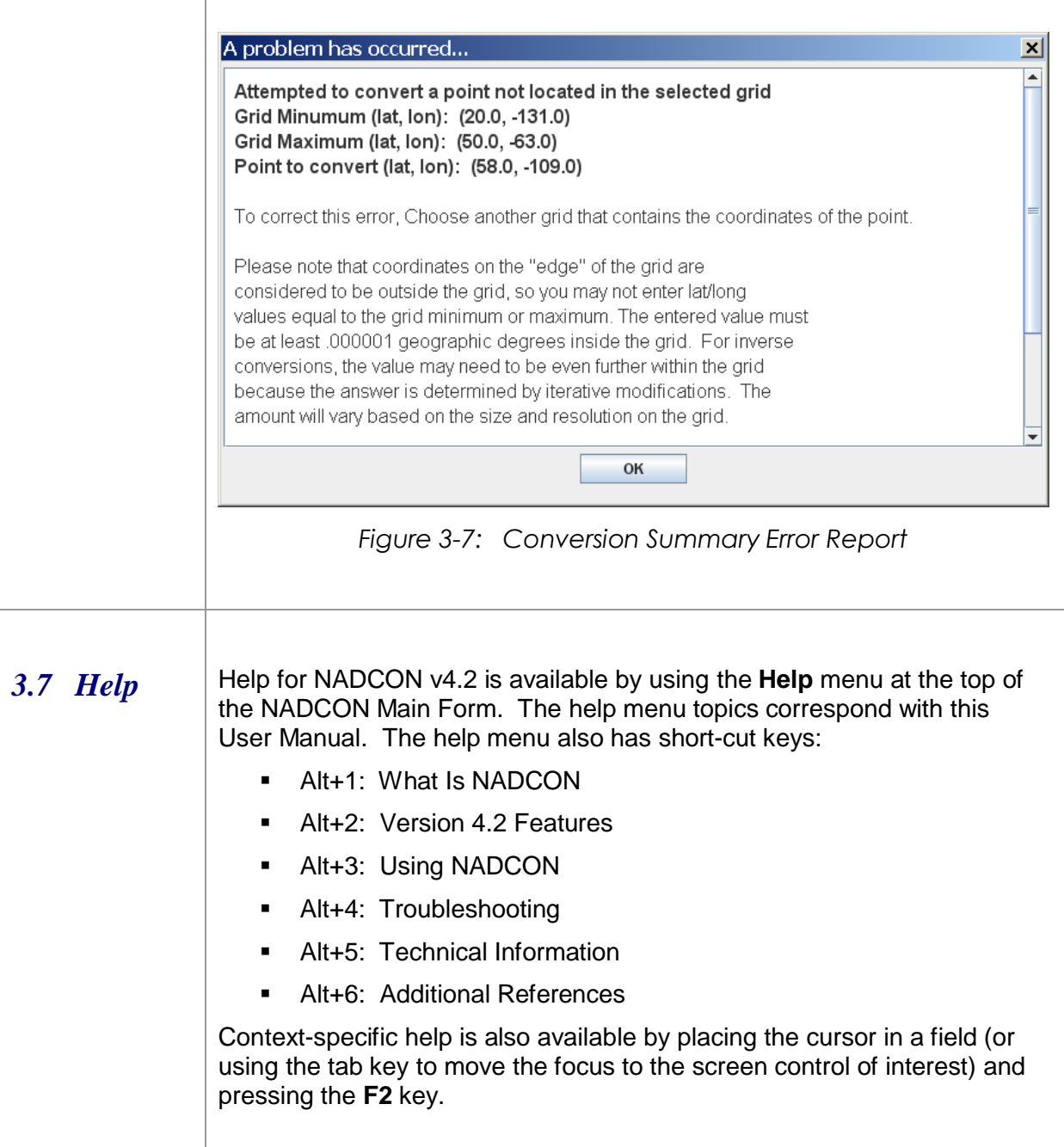

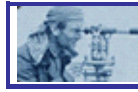

### *SECTION 4 – Troubleshooting*

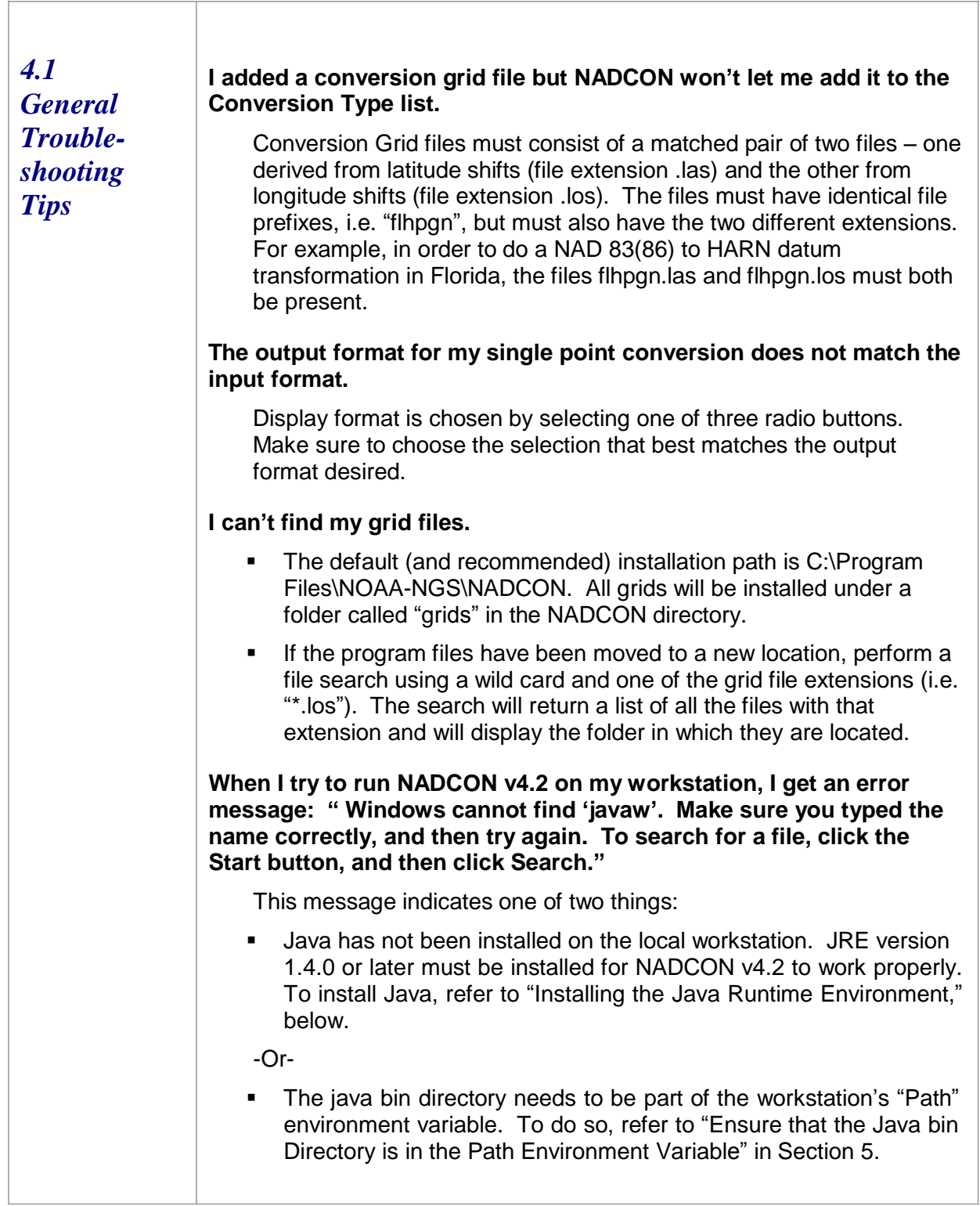

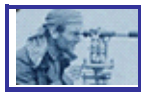

T

 $\sqrt{ }$ 

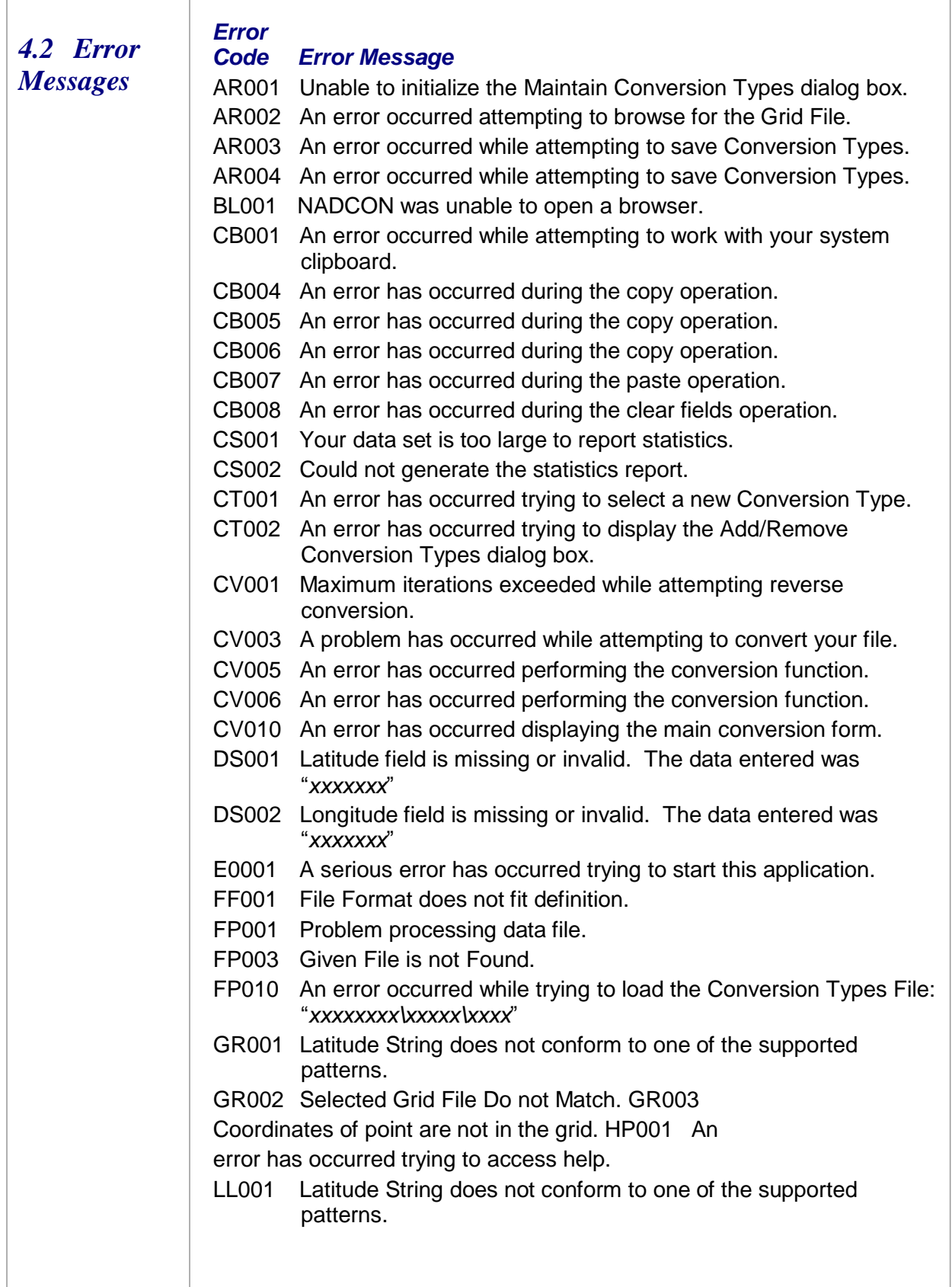

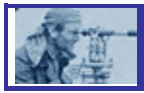

 $\overline{1}$ 

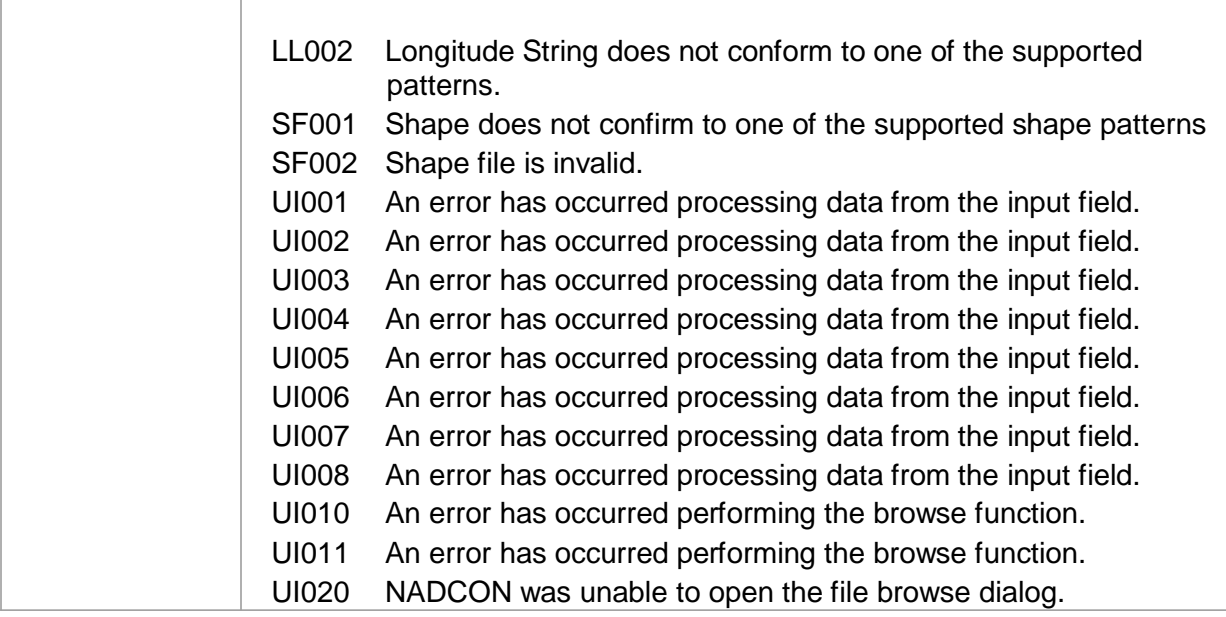

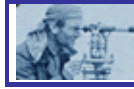

# *SECTION 5 - Technical Information About This Release*

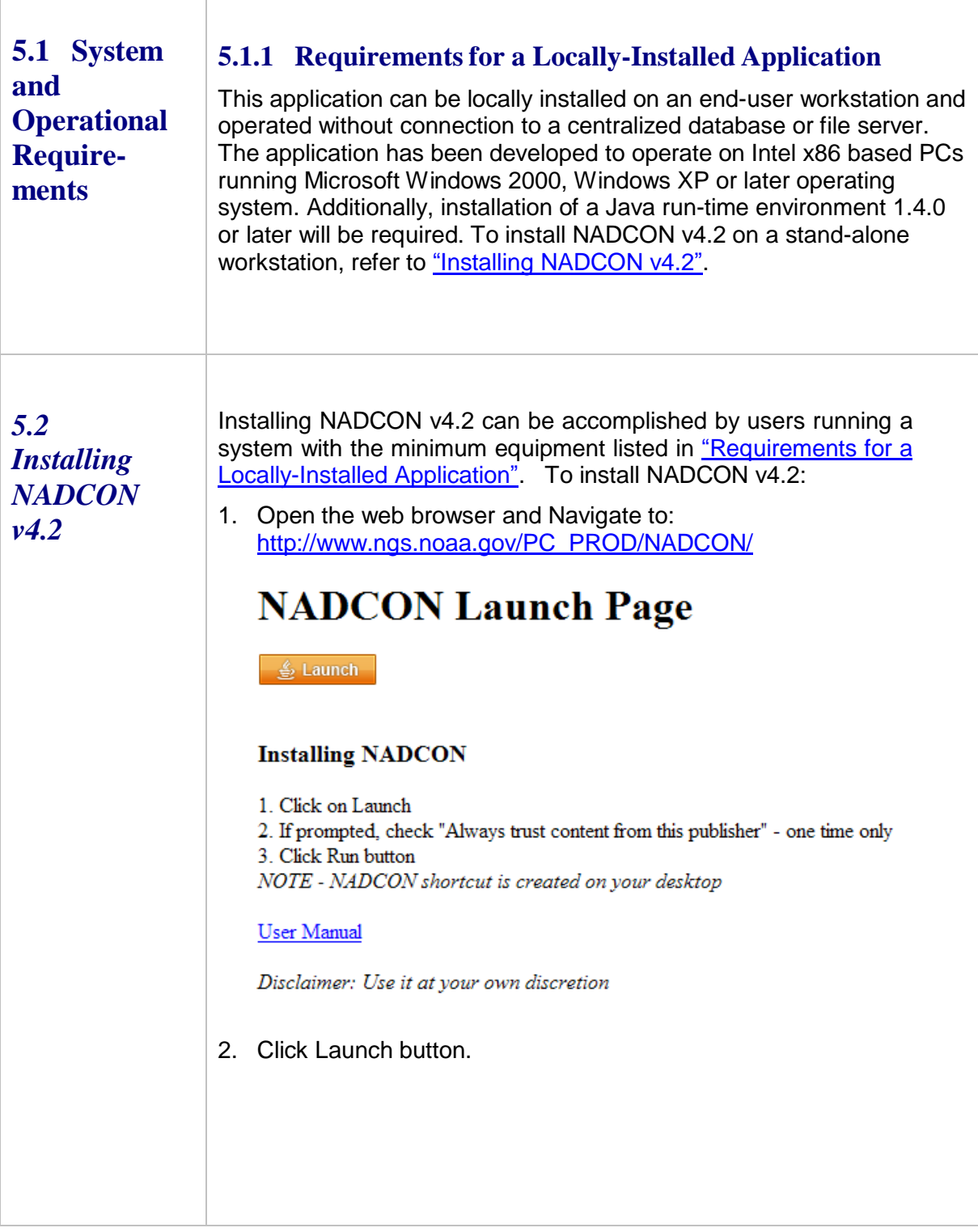

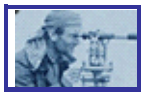

- 3. Check "Always trust content from this publisher" one time only.
- 4. Click the Run button.

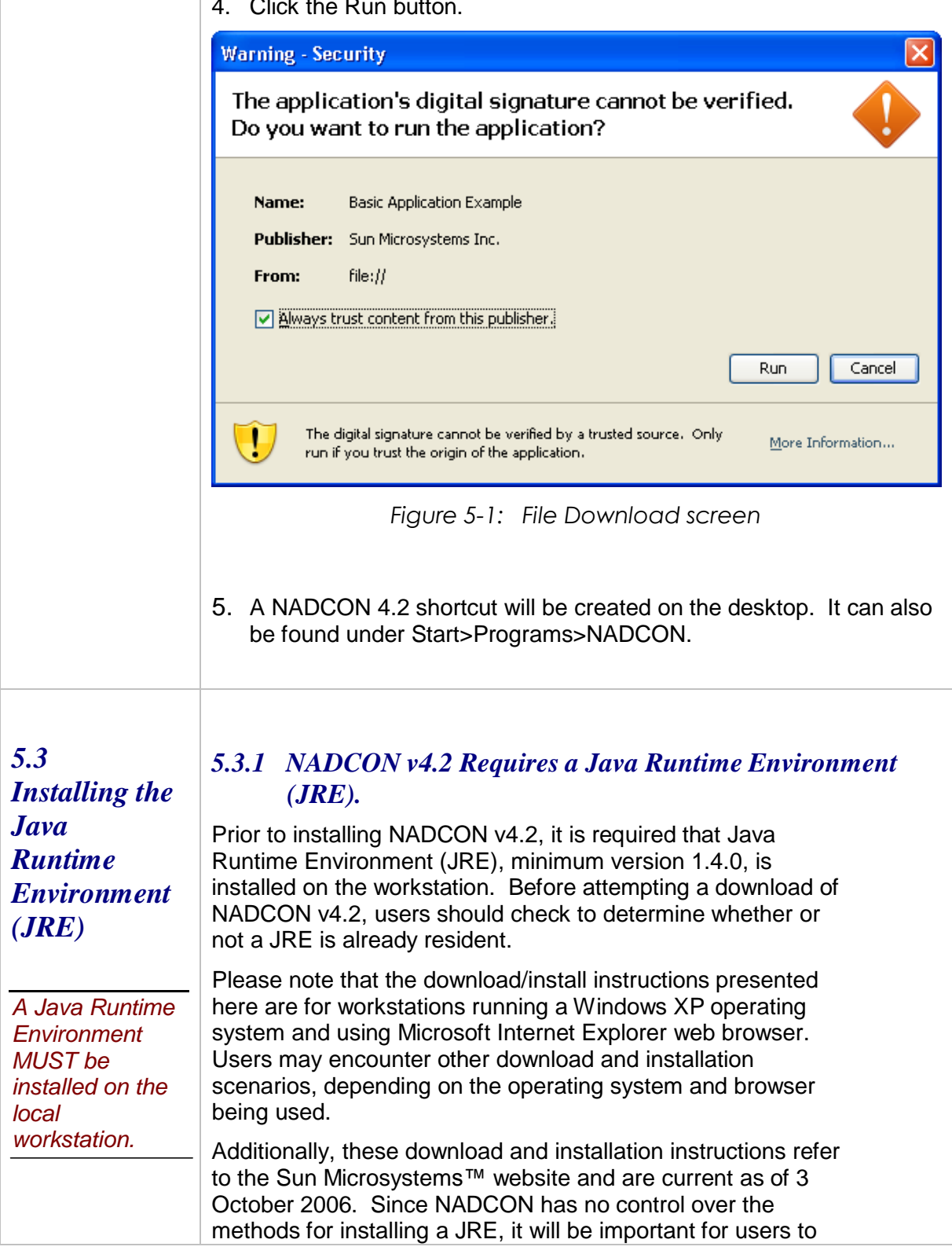

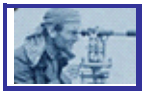

follow the instructions presented on that website, should they differ from those which are presented here.

#### *5.3.2 Checking for Existing JRE Software*

- 1. Go to the control panel: click **Start > Settings > Control Panel**.
- 2. If the control panel is displayed in "Category View," switch to the "Classic" view by clicking the link at the top left portion of the page, under "Control Panel."

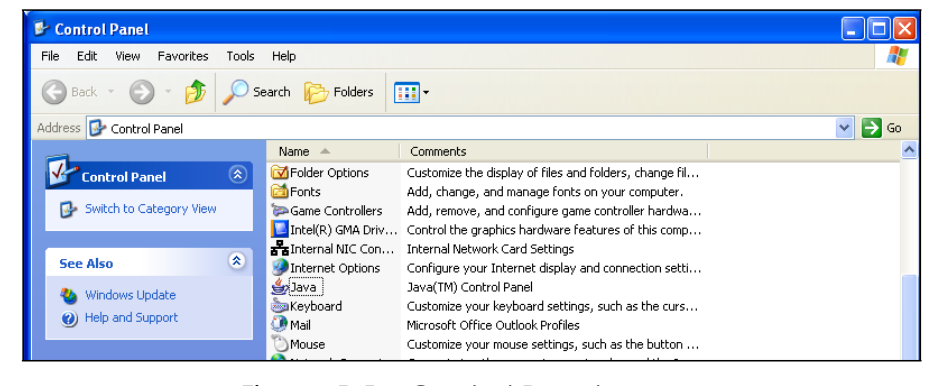

*Figure 5-5: Control Panel screen*

- 3. Scroll through the list of items and look for "Java." If the Java icon  $(\equiv)$  does not exist, go to the next paragraph, entitled "Locating Java using Add or Remove Programs," below.
- 4. Double-click on the item to open the **Java Control Panel** screen.

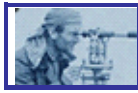

Т

 $\overline{\Gamma}$ 

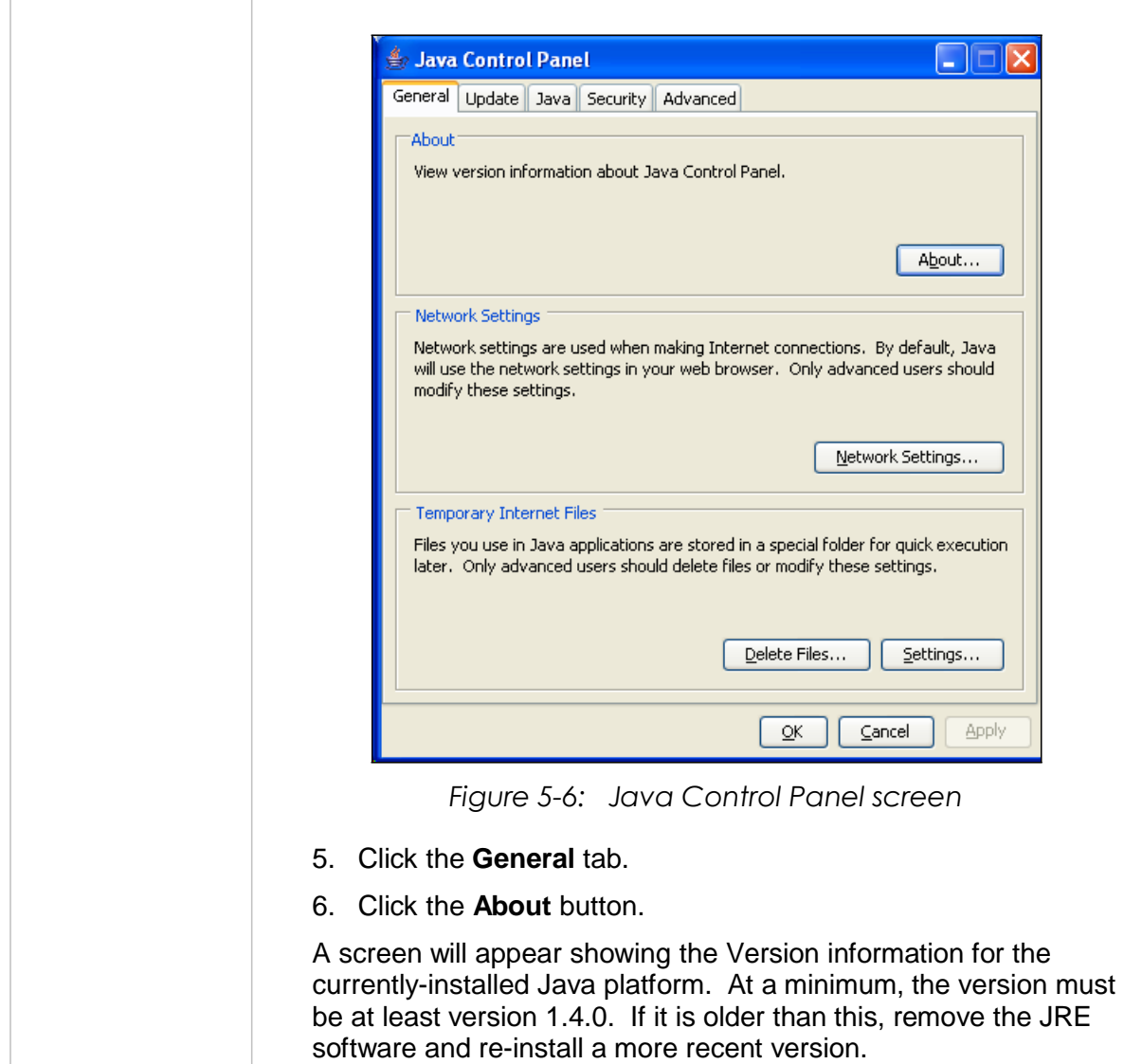

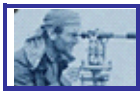

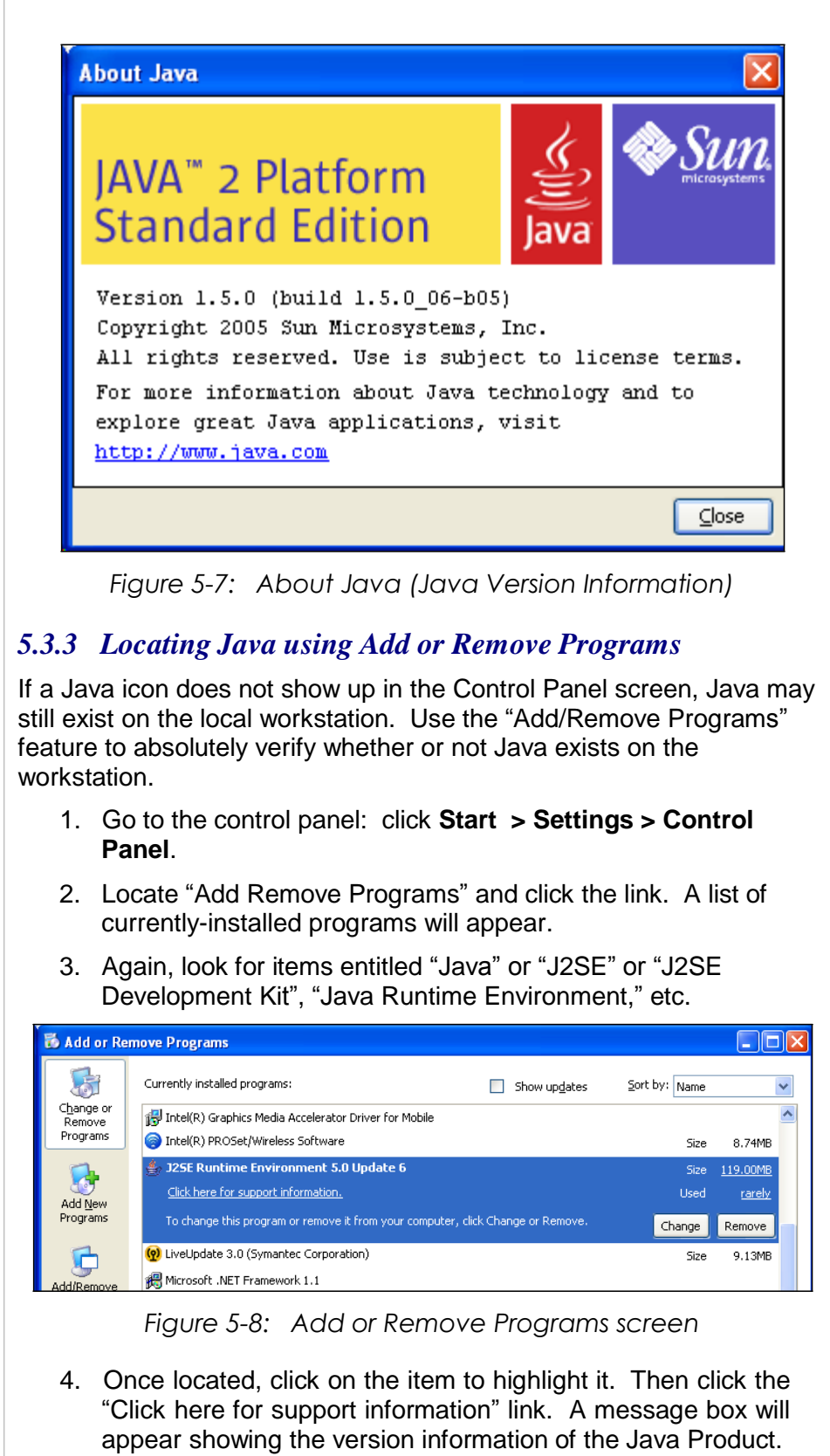

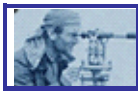

T

 $\overline{1}$ 

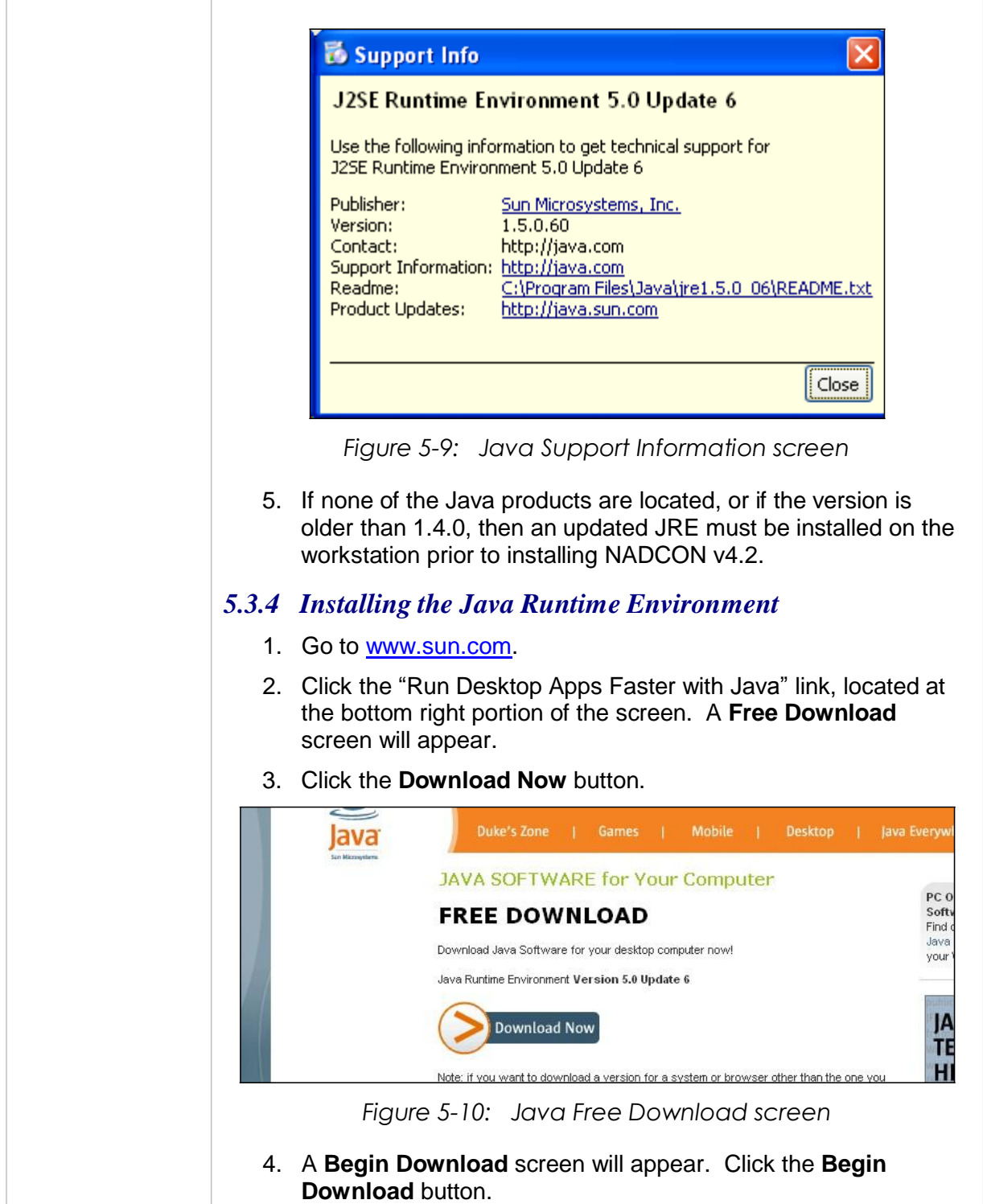

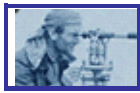

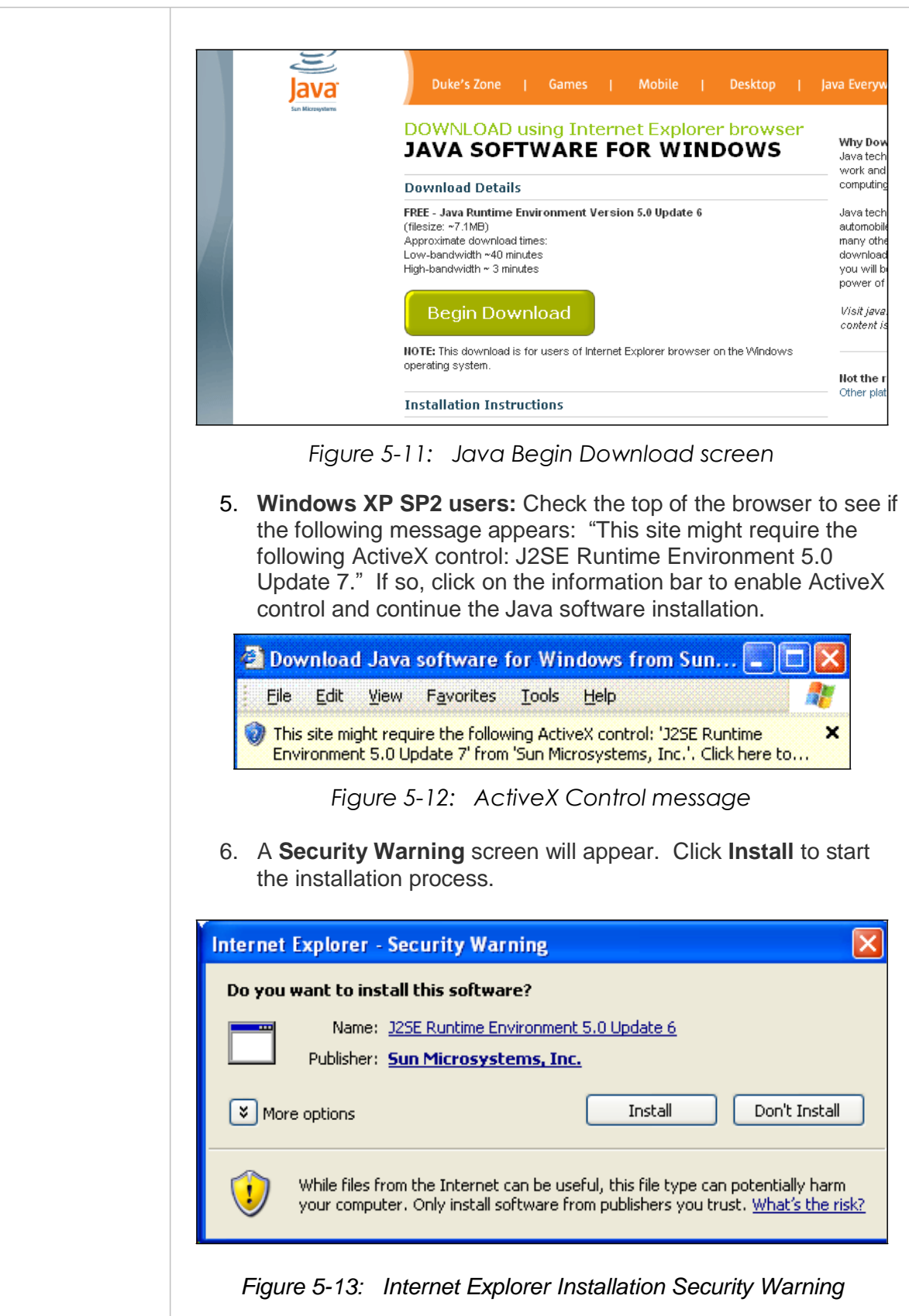

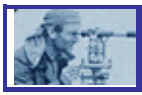

- 7. The download process will start. During the download, a progress window lets users know the estimated time remaining for the download to finish. The download can take anywhere from a few seconds on a fast Internet connection to half an hour or more on a very slow connection. Once the download is over the installation process will start automatically.
- 8. The installer displays a setup-type screen that allows users to choose either a typical or custom setup. Java recommends the "Typical" option as the default selection except in the case of an advanced user who wants more control over the components that will be installed. After ensuring that the "Typical" setup is selected, click the **Accept** button to continue with the installation.

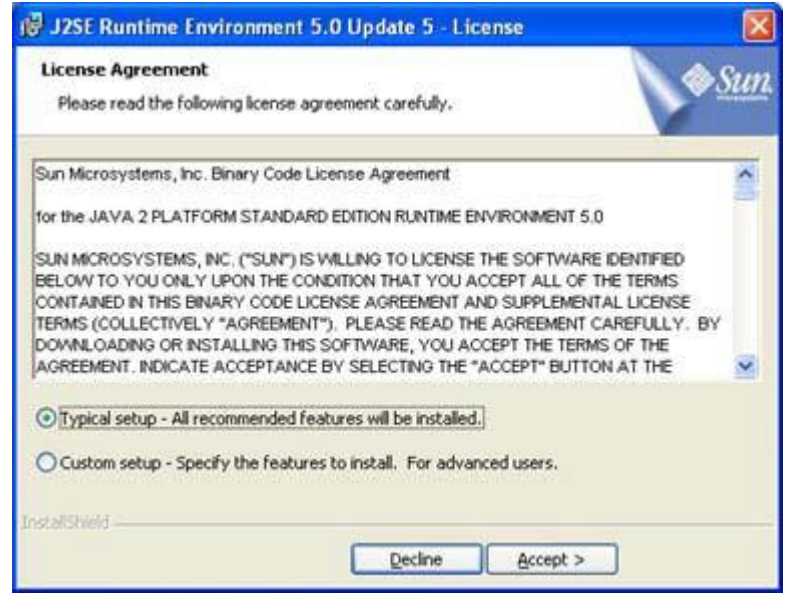

*Figure 5-14: Java License Agreement*

- 9. Once the installation is successfully completed, the "Verify Installation" page will appear, instructing users on how to verify the Java version installation. Close the browser then reopen it.
- 10. Go to [http://java.com/en/download/installed.jsp.](http://java.com/en/download/installed.jsp) The **Verification** screen will reload.
- 11. Click the **Verify Installation** button. Make sure that the version installed is at least version 1.4.0 or later.

#### *5.3.5 Ensure that the Java bin Directory is in the Path Environment Variable*

*NOTE: This is a highly specialized activity that can result in system difficulties if performed incorrectly. If you are at all uncertain about proceeding, contact technical support for your workstation or Java*

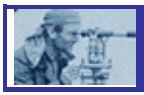

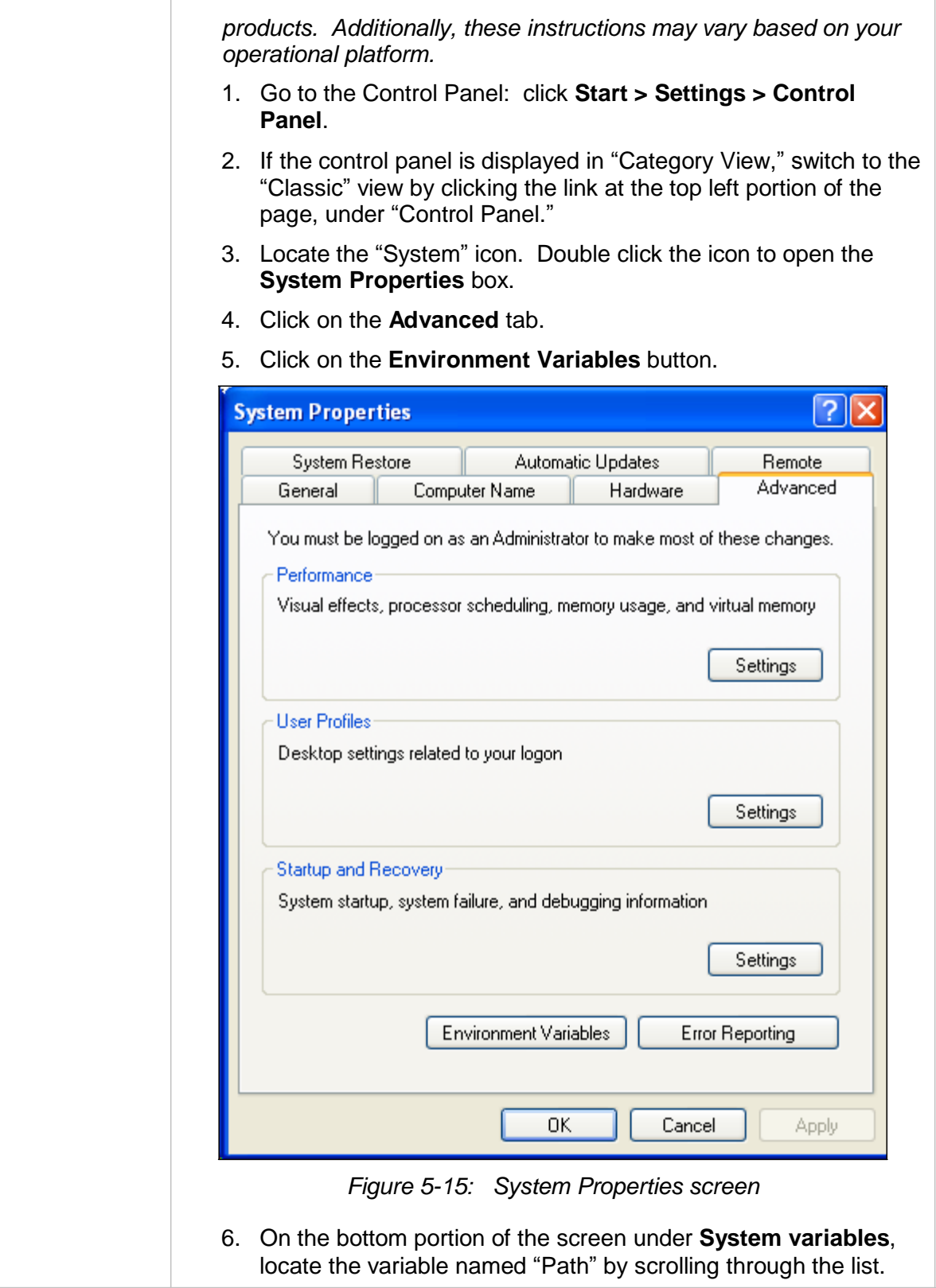

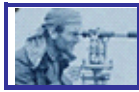

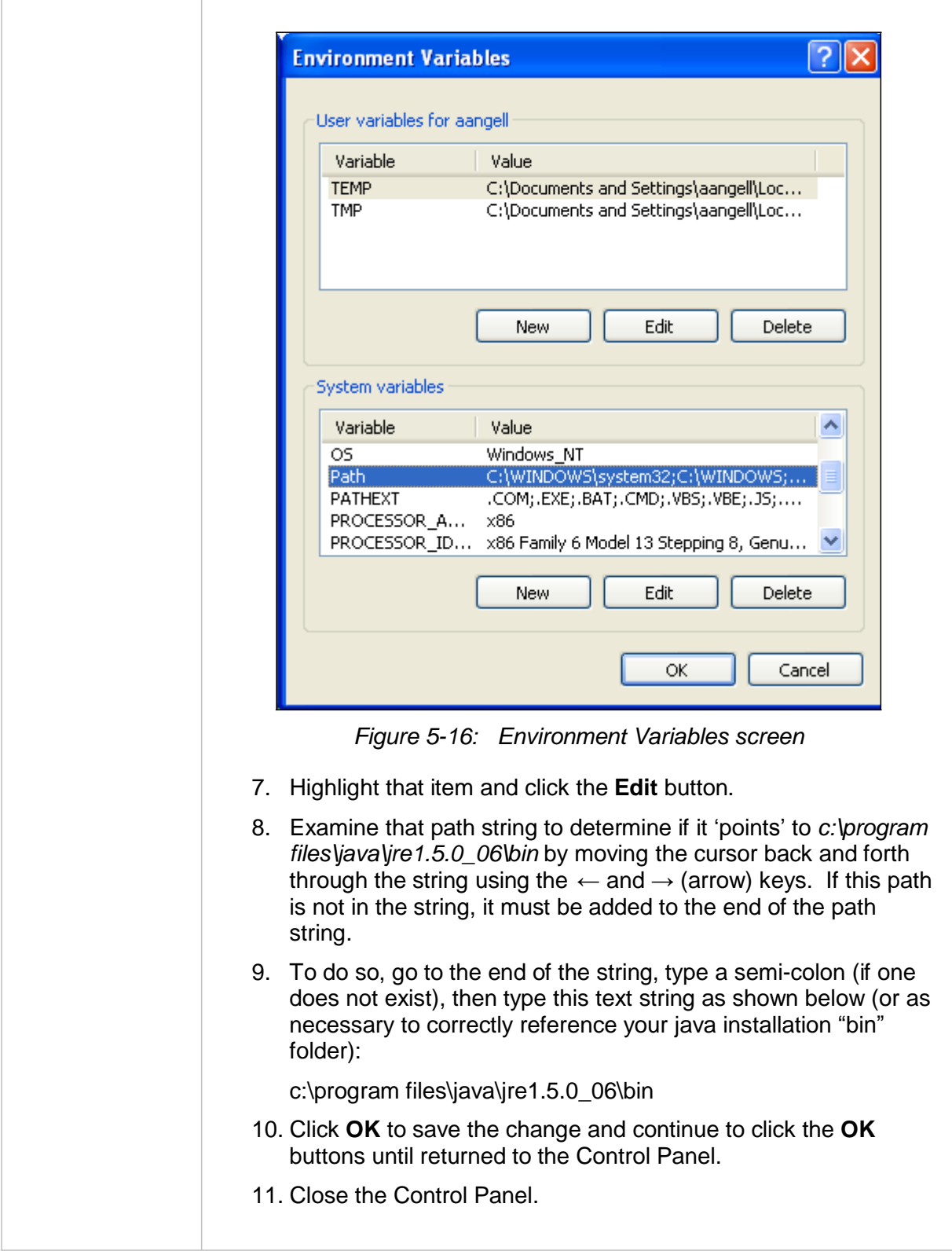

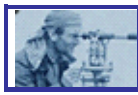

*5.4 Release Notes*

#### *5.4.1 New and/or Key Features*

NADCON v4.2 will provide geographic conversion services similar to the previous NADCON application. The new NADCON application not only maintains existing key features, but also adds several new features and product improvements:

- *Provides a new interface.* This version includes a "user-friendly" interface, making the application easier to use, more intuitive, and therefore less prone to error. (The command line interface has been eliminated.)
- *Accepts any valid geographic coordinate as long as it falls within a conversion grid.* The new application accepts any valid geographic coordinate. Previous versions of NADCON would not accept coordinates with east longitude or south latitude; it was written for use only in the northern and western hemispheres. In the new NADCON v4.2, north latitude is positive and south latitude is negative. For longitude, east is positive and west is negative. However, shift values will not follow this convention. A westward shift will be positive to be consistent with previous NADCON versions in which shifts are relative to the positive west value. Therefore, a shift from 80.0W to 81.0W would be considered a shift of +1 (even though those numbers could be displayed as -80 and - 81.)

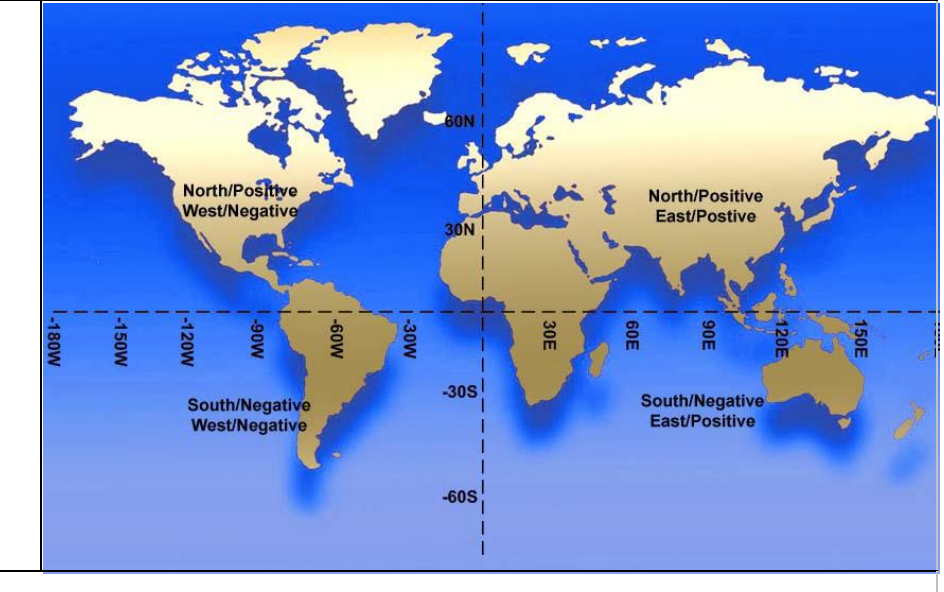

*Figure 5-17: Graphic Representation of Latitude and Longitude*

- *Accepts three formats of coordinate data points:* decimal degrees; degrees/decimal minutes; or degrees/minutes/decimal seconds.
- *Provides a programmable interface:* so that the library of conversion functions is callable from other computer programs.

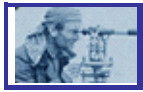

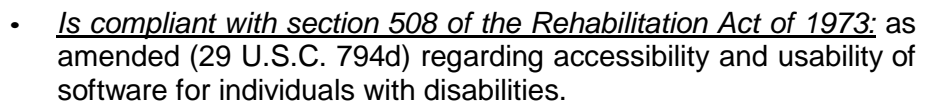

- *Provides support for several new datums.* Refer to Available Datum Conversions.
- *Allows user control of conversion grid selection.* The new application performs conversions based on the conversion type selected by the user. The previous application automatically selected the first set of grids that covered an area that included the input point. Since some grids overlap, but have very different shifts (i.e. the Pribilof Islands and Alaska), this occasionally resulted in an incorrect conversion grid file selection.
- *Provides datum conversions that are easily extensible:* requiring only the addition of new grids.
- *Supports additional input and output data formats.* "ESRI Shapefile" and "ESRI World File" have been added to the available formats.
- *Maintains conversion integrity of previously available formats.* The previous NADCON application accepted data input as geographic coordinate points in one of four formats. The new application numerically reproduces the conversions exactly the same except for the previously noted correction to the handling of the south latitude and west longitude. The four previously available formats are as follows:
	- Single geographic point stated as a latitude/longitude pair in traditional degrees, minutes and seconds.
	- NGS Horizontal Bluebook format. See file bluebook.txt.
	- Data files in "Free format 1". See file type1.txt.
	- Data files in "Free format 2". See file type2.txt
- *Maintains user flexibility:* can be downloaded and run on a standalone workstation or accessed via the web.
- *Maintains and improves reporting.* Consistent with the prior application, the new application produces summary reports for the conversion(s). Reports produced by NADCON v4.2 will also have paging, complete with headers and page numbers. It is important to note that if there is only a single point to be converted the report will print the details of the conversion but not a summary page. This is because the mean and standard deviation are not necessary when there is only one data point.

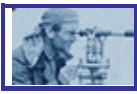

#### *5.4.2 Brief Design Overview*

The new application has been developed as a collection of software components which interact to provide the required geographic data point conversions (see Attachment A for definition of terms). The components will be structured using the "Model, View, Controller" design architecture as described in ""Design Patterns: Elements of Reusable Object Oriented Software", 1995, by Erich Gamma, Richard Helm, Ralph Johnson and John Vlissides.

The core component is a Java Language software library of functional routines which perform the actual computations. This library represents the "Model" component of the architecture. A related component implemented as a separate library but still part of the Model will be routines necessary to interact with the underlying operating system platform. The routines in this library are segregated so that any functions specific to a proprietary platform may be replaced easily in versions of the application deployed to other platforms. The Model components will be responsible for logical representations of the stored data, serialization to and from physical storage, and implementation of all conversion algorithms.

The "View" and "Controller" components have two distinct implementations.

Implementation 1 consists of routines to present the user interaction when the application is run as a disconnected, locally-installed program on the end user"s standalone workstation. In this instance, the application will consist of standard display forms, screens and documents to display information to the user and accept user input. Event handlers and links to the Model (the "Controller" component) will be deployed integrated with the forms components as a single software package.

Implementation 2 will consists of web browser displayable documents and forms as the user interface, and server hosted Java "servlet" and "jsp" components to provide event services and links to the model layer. This implementation will use stateless server components to reduce server component requirements. Conversation state will be stored in the browser page and message content.

#### *5.4.3 System Design Diagrams*

This diagram represents the overall architecture of the NADCON v4.2 application:

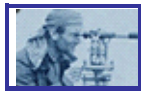

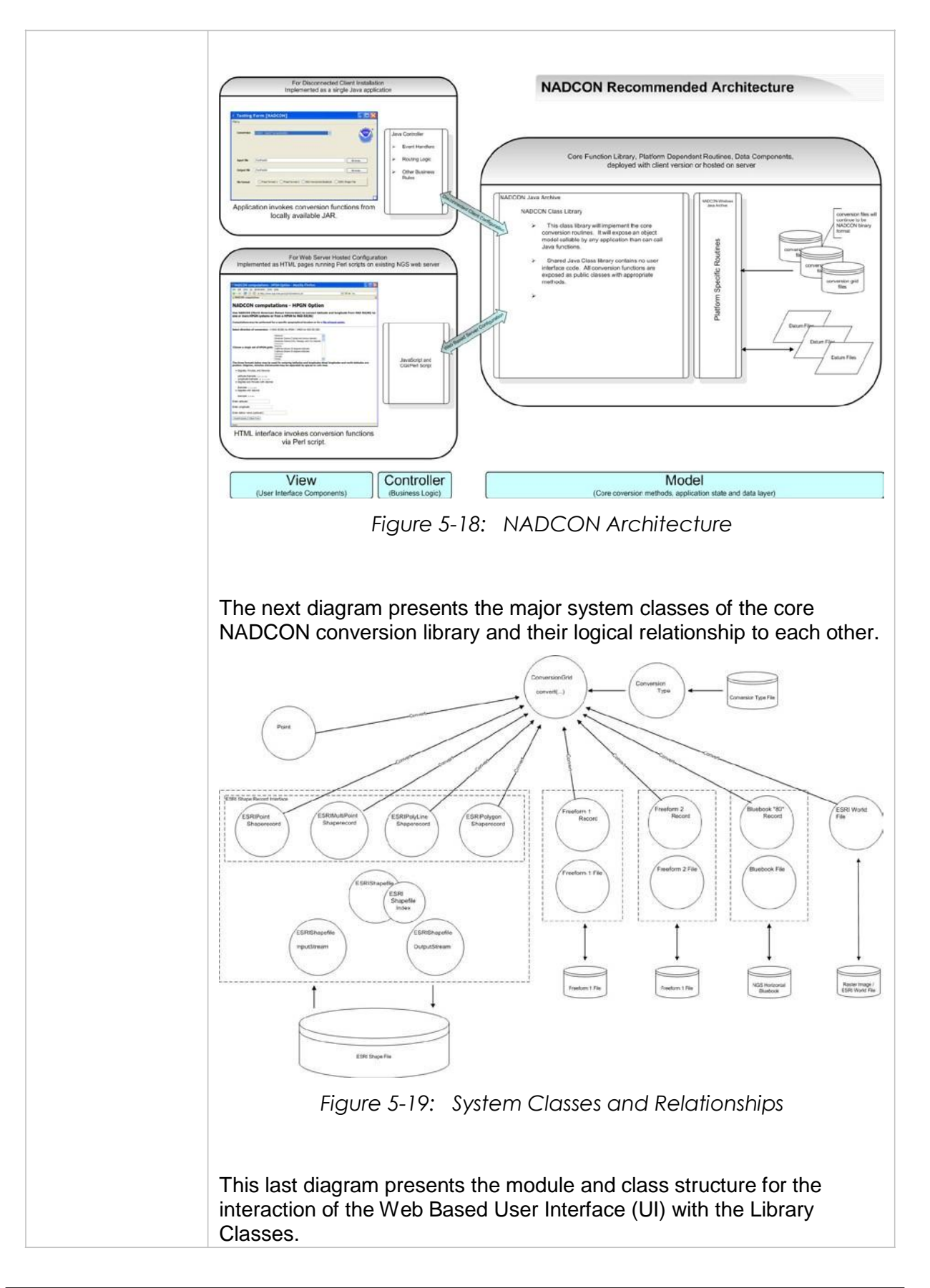

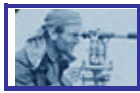

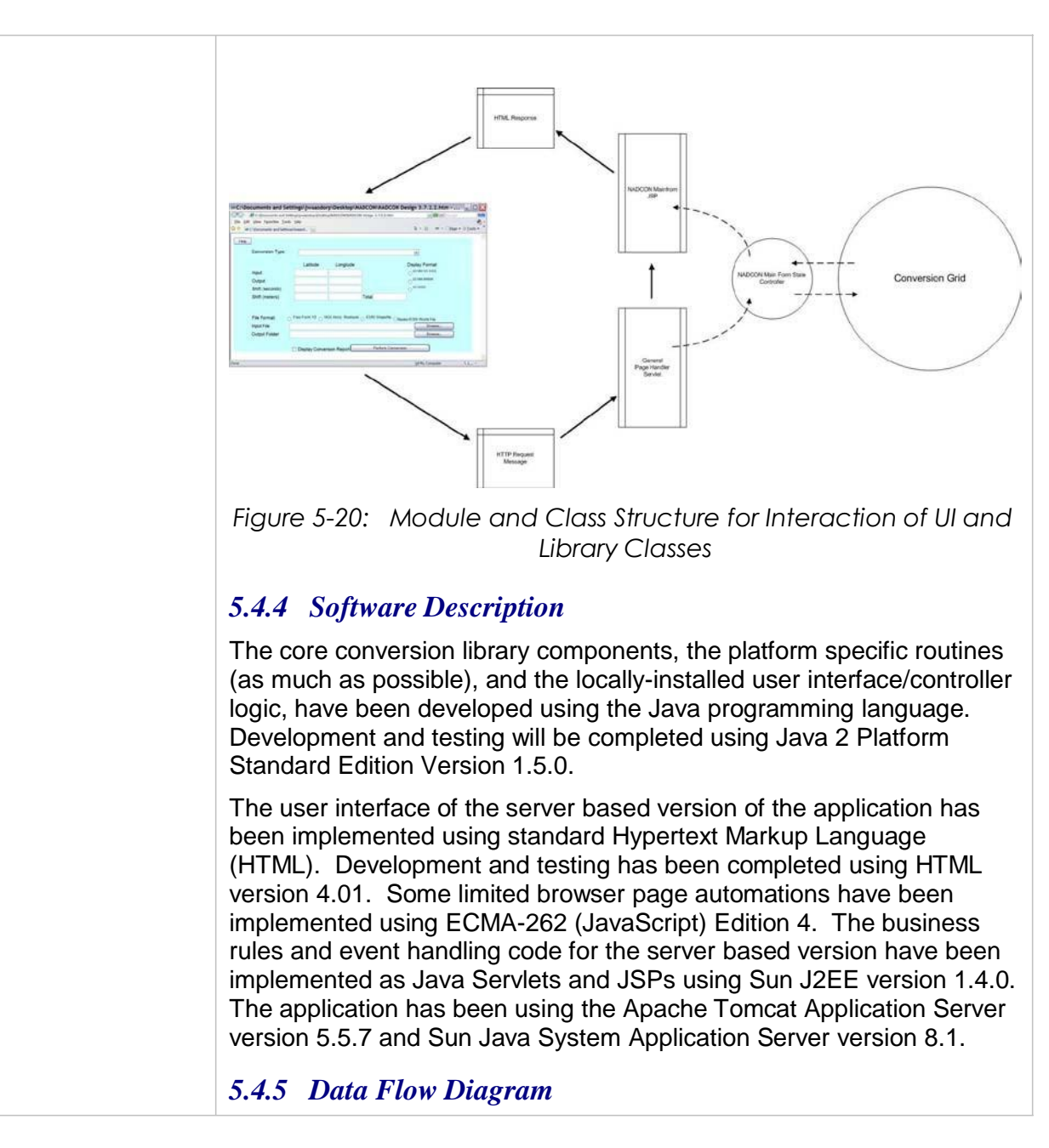

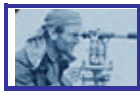

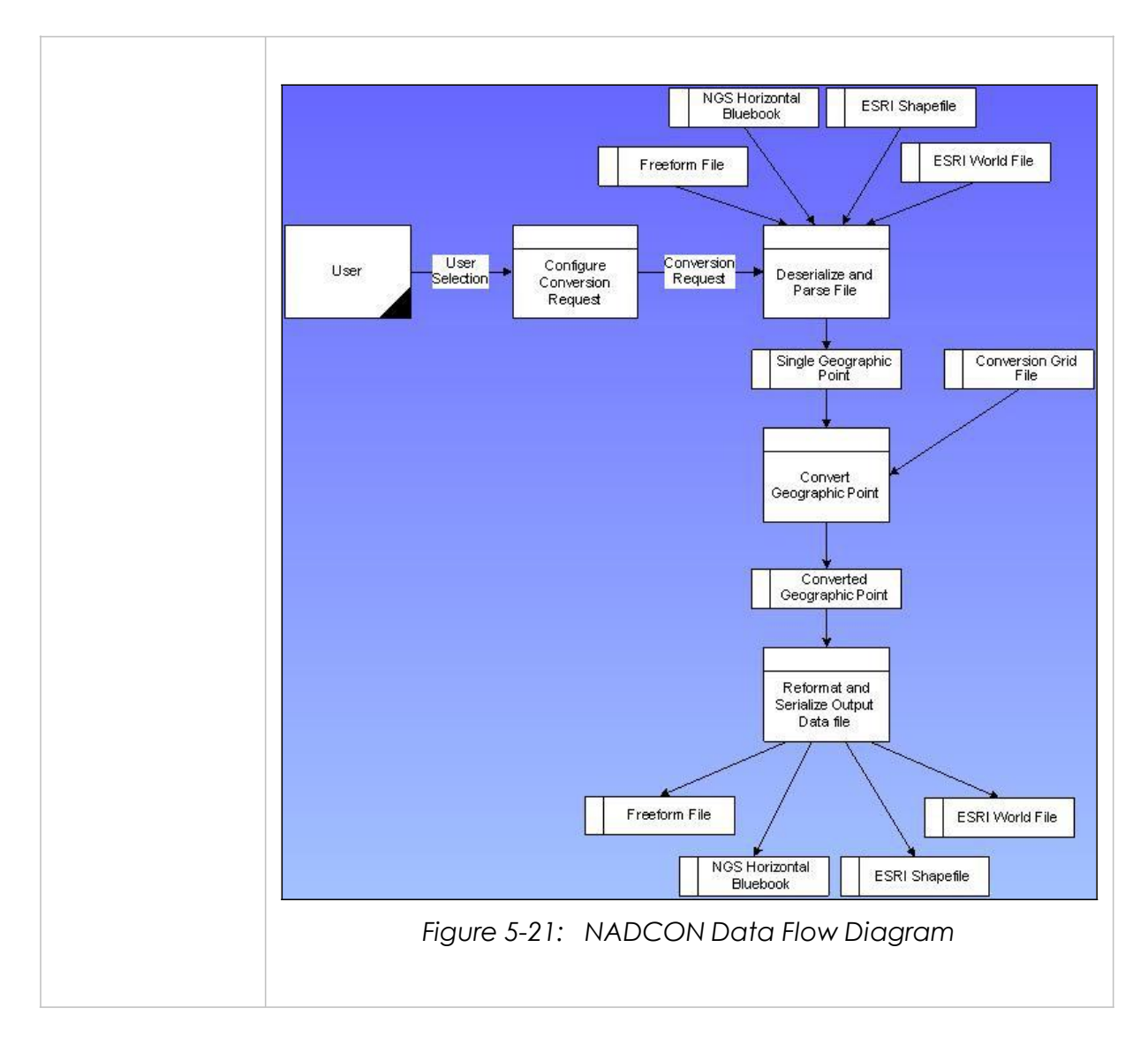

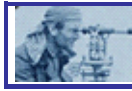

## *SECTION 6.0 Additional References*

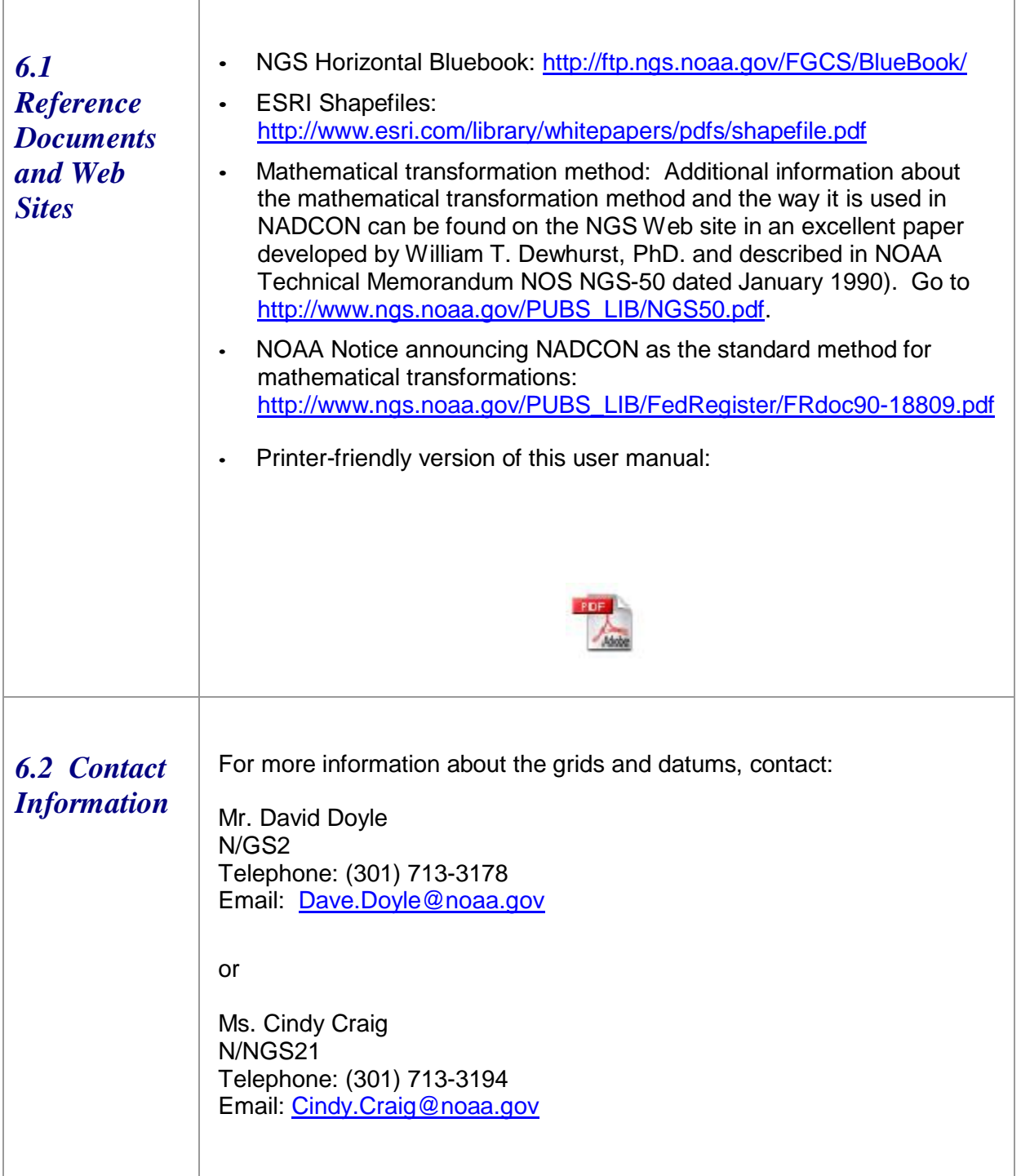